ООО «АВП Технология»

# **ПОСОБИЕ МАШИНИСТУ ПО ЭКСПЛУАТАЦИИ СИСТЕМ АВТОВЕДЕНИЯ И РПДА ГРУЗОВЫХ ЭЛЕКТРОВОЗОВ**

Москва 2011

Компания ООО «АВП Технология» создана на базе существующего с 1997 года коллектива разработчиков, изготовителей и специалистов по внедрению интеллектуальных систем управления для железнодорожного транспорта.

Компания ООО «АВП Технология» решает задачи повышения экономической эффективности работы железнодорожного транспорта путем внедрения на его предприятиях новой техники и прогрессивных технологий.

Основные направления деятельности ООО «АВП Технология»:

- Разработка автоматизированных наукоемких систем управления для железнодорожного транспорта.
- Внедрение интеллектуальных систем управления на сети железных дорог.
- Гарантийное и послегарантийное обслуживание внедренного оборудования.
- Участие в разработке современных информационно-управляющих технологий на железнодорожном транспорте.

ООО «АВП Технология» 111250, г. Москва, проезд Завода Серп и Молот, д. 6, корп. 1 Телефон: (495) 788 70 84, факс: (495) 710 77 83 www.avpt.ru, e-mail: info@avpt.ru

Издание подготовлено отделом Маркетинга при поддержке сотрудников Конструкторских отделов и отдела Внедрения ООО «АВП Технология».

Никакая часть настоящего издания ни в каких целях не может быть воспроизведена в какой бы то ни было форме и какими бы то ни было средствами, если на это нет письменного разрешения ООО «АВП Технология». Все названия программных продуктов и оборудования являются зарегистрированными торговыми марками.

# **СОДЕРЖАНИЕ**

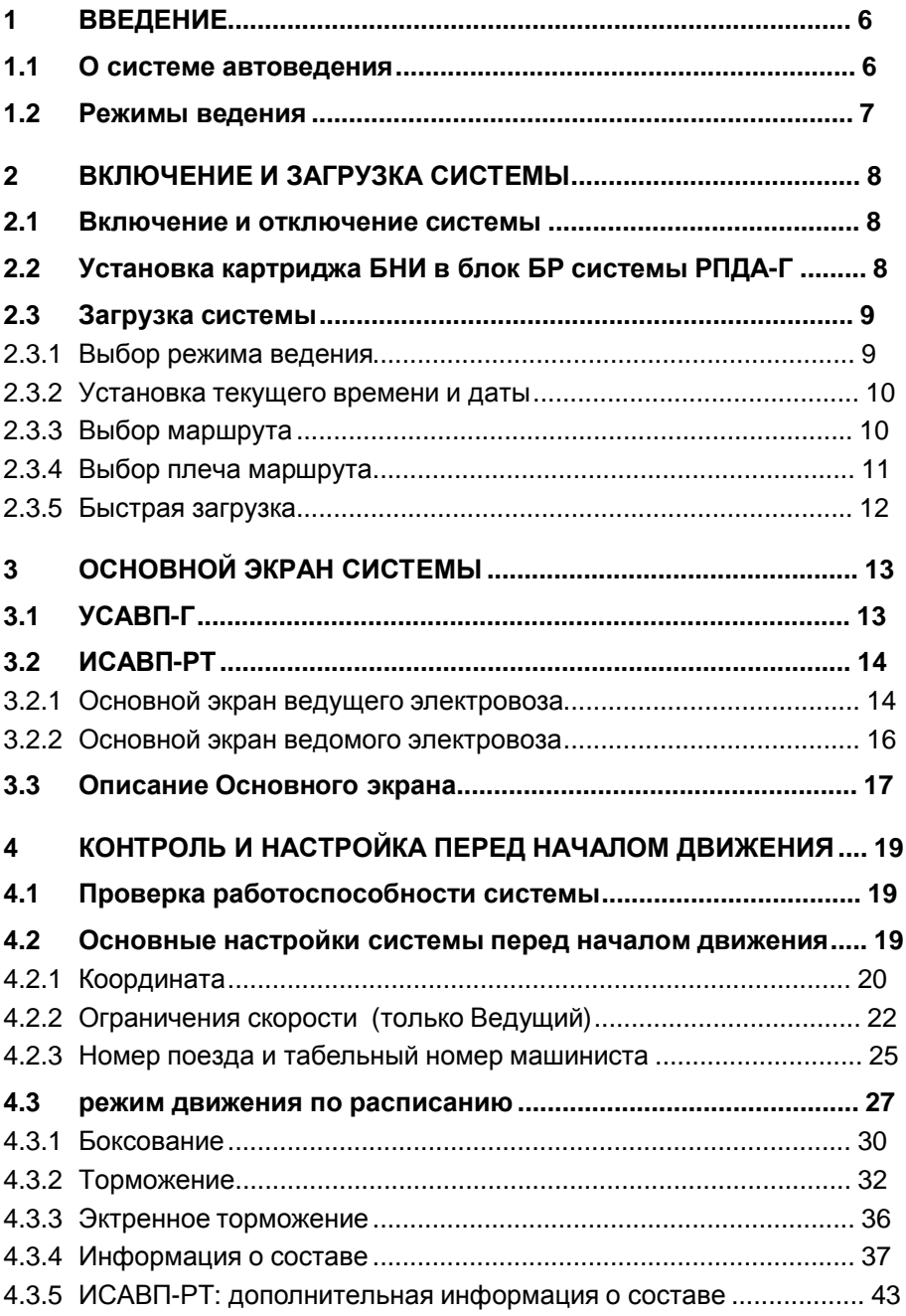

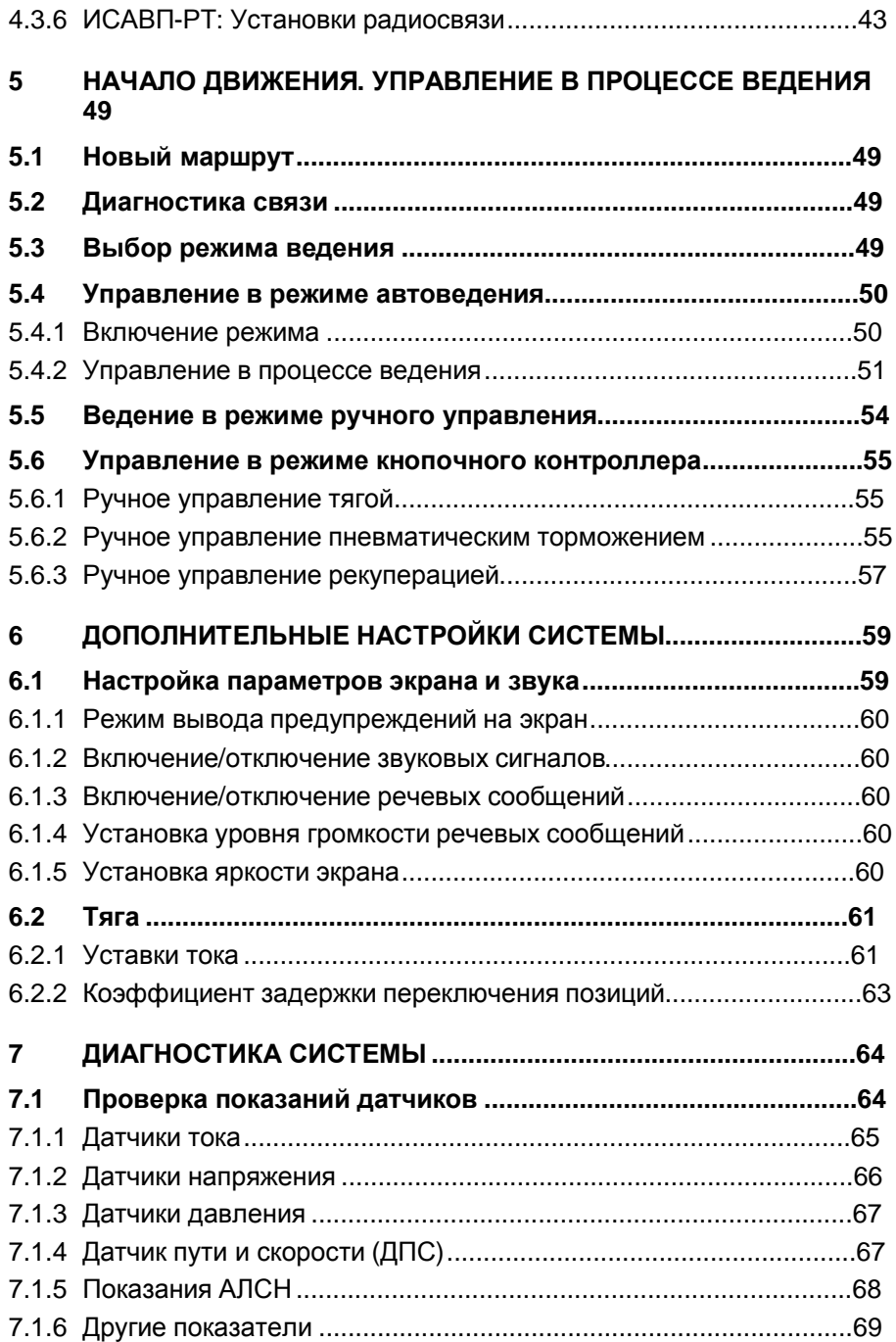

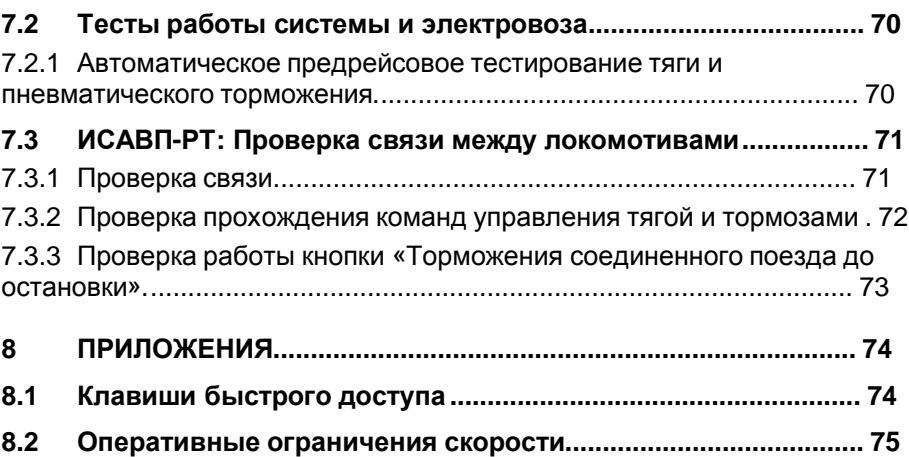

# **1 ВВЕДЕНИЕ**

# **1.1 О СИСТЕМЕ АВТОВЕДЕНИЯ**

Данное учебное пособие посвящено описанию работы с системами автоведения грузовых поездов:

- Универсальная система автоведения грузовых поездов УСАВП-Г (одиночная тяга)
- Интеллектуальная система автоведения грузовых поездов с распределенной тягой – ИСАВП-РТ

Работа с программой системы ИСАВП-РТ во многом аналогична работе с системой УСАВП-Г, кроме пунктов относящихся к радиосвязи между локомотивами – ведущим и ведомыми.

Программы автоведения грузовых поездов ИСАВП-РТ и УСАВП-Г предназначены для автоматического управления электровозами различных типов (в частности ВЛ10 и ВЛ80) по заданному маршруту с учетом продольно-динамических сил в составе в соответствии с расписанием, соблюдением скоростного режима, сигналов светофоров и других ограничений в соответствии с регламентом ведения поезда.

Система пользуется для управления данными, заранее внесенными в ее постоянную память в соответствии с обслуживаемыми плечами в данном депо. Эти данные включают следующую информацию:

- возможные маршруты следования;
- профиль и план пути по всем маршрутам;
- постоянные ограничения скорости по всем маршрутам;
- светофоры;
- нейтральные вставки;
- переезды;
- понабы;
- места пробы тормозов.

При отправлении машинист должен ввести в систему дополнительные параметры, необходимые для ведения:

- выбрать маршрут следования;
- задать временные ограничения скорости;
- внести параметры состава для данной поездки (количество, типы и массы вагонов);
- ввести номер поезда и свой табельный номер.

В ходе управления система опирается на вышеуказанные параметры, а также на показания датчиков:

- скорости;
- токов;
- давлений;
- АЛСН;
- сигналов боксования, срабатывание автотормозов, вмешательства машиниста, нажатия кнопки экстренного торможения и т.д.

Система предсказывает поведение поезда в соответствии с его массой, длиной, количеством и типом вагонов, а также профилем пути, тяговыми и тормозными характеристики электровоза. Опираясь на предсказания движения, выбирается оптимальный режим управления. Для управления система использует тягу и имеющиеся в наличии системы торможения, например пневматику и рекуперацию.

Запуск и отключение автоведения производится нажатием кнопки на пульте.

В ходе следования машинист при необходимости может вводить оперативное ограничение скорости, изменять уставки тока, управлять тягой и тормозами электровозов с помощью кнопочного котроллера.

Система также выводит важную для ведения поезда информацию на дисплее. Эта информация также может помочь машинисту в режиме подсказки. На основной экран выводится:

- Текущая координата и скорость и время
- Профиль пути
- Сигнал АЛСН
- Текущее и следующее ограничение скорости
- Ближайшие станции и путевые объекты

Ввод данных и управление системой осуществляется с помощью меню и кнопок «быстрого доступа» не сложнее чем в любом сотовом телефоне.

Данный документ последовательно излагает информацию, необходимую для управления системой.

# **1.2 РЕЖИМЫ ВЕДЕНИЯ**

Система автоведения может работать в нескольких режимах:

- автоведение полностью автоматическое управление тягой и тормозами состава, осуществляемое системой автоведения;
- советчик управление поездом осуществляется машинистом, система автоведения дает рекомендации по оптимальному ведению;
- ручной контроллер управление составом ведется машинистом через клавиатуру системы автоведения.

# **2 ВКЛЮЧЕНИЕ И ЗАГРУЗКА СИСТЕМЫ**

### **2.1 ВКЛЮЧЕНИЕ И ОТКЛЮЧЕНИЕ СИСТЕМЫ**

Включение и отключение системы происходит через автомат СЕТЬ на БКЦ.

 $\dot{\mathbf{U}}$  На БКЦ включить автомат «СЕТЬ» и в кабине управления на блоке индикации БИ включить тумблер «Выходные цепи». Начнется загрузка системы. По окончании (около 15 сек) появится экран с названием программы и номером версии:

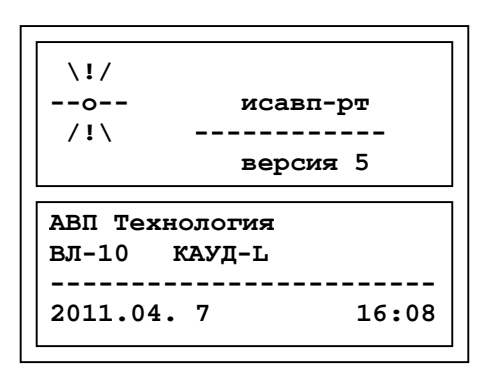

**Рисунок 1. Первый экран при загрузке системы**

+ **Нажатие клавиши <sup>в</sup> данном окне приведет <sup>к</sup> быстрому вводу исходных данных, когда маршрут и тип загрузки выбираются такими же, как во время предыдущего включения системы. Затем, система перейдет к Основному экрану (п.3)** 

# **2.2 УСТАНОВКА КАРТРИДЖА БНИ В БЛОК БР СИСТЕМЫ РПДА-Г**

РПДА-Г осуществляет регистрацию параметром движения на картридж. Установка картриджа БНИ-9 в блок БР-1 системы РПДА-Г производится перед началом отправления или во время включения системы.

Ü Установить картридж <sup>в</sup> гнездо блока БР <sup>в</sup> кабине из которой будет осуществлять управление, после чего на экране системы должна кратковременно появиться надпись о смене кабины управления.

# **2.3 ЗАГРУЗКА СИСТЕМЫ**

 $\ddot{\mathbf{U}}$  Для перехода к следующему экрану воспользоваться клавишей . Появится окно выбора установки времени и даты.

### **2.3.1 ВЫБОР РЕЖИМА ВЕДЕНИЯ**

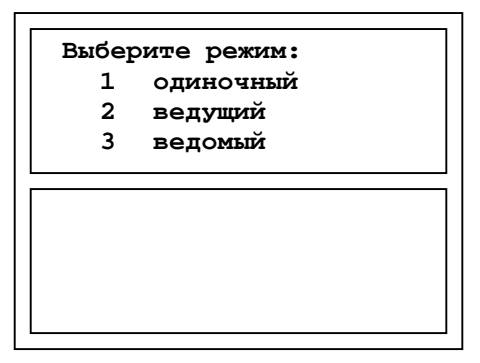

**Рисунок 2. Выбор режима ведения**

Ü Перемещаясь <sup>с</sup> помощью клавиш-стрелок установить курсор на нужную позицию и подтвердить выбор клавишей  $M$ . Система перейдет к следующему экрану выбора маршрута.

# **2.3.2 УСТАНОВКА ТЕКУЩЕГО ВРЕМЕНИ И ДАТЫ**

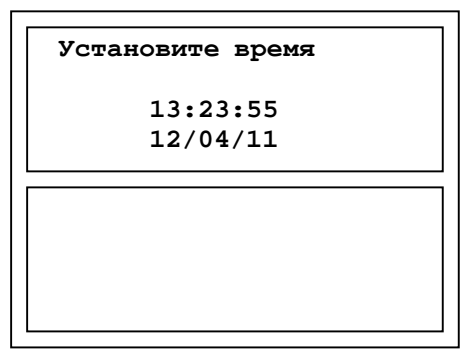

**Рисунок 3. Установка текущего времени**

Ü Используя клавиши-стрелки <sup>и</sup> клавиши <sup>с</sup> цифрами откорректировать текущее время и дату. Для подтверждения нажать клавишу  $M$ . Откроется окно выбора режима ведения.

# **2.3.3 ВЫБОР МАРШРУТА**

ü Количество представленных маршрутов <sup>и</sup> их наименование <sup>в</sup> диалоговом окне могут различаться в зависимости от базы данных маршрутов, обслуживаемых данным электровозом.

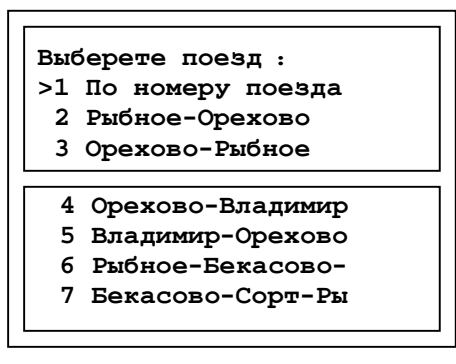

**Рисунок 4. Выбор маршрута**

- $\ddot{\mathbf{U}}$  Введя номер поезда система предложит далее подтвердить плечо обслуживания, если номер поезда занесен в базу данных.
- $\dot{\mathbf{U}}$  Выбрав необходимый маршрут, нажать клавишу  $\mathbf{M}$ . Система отобразит на экране окно выбора плеча.

# **2.3.4 ВЫБОР ПЛЕЧА МАРШРУТА**

Аналогично предыдущему пункту проходит выбор плеча.

ü Список, отображаемый на экране, будет зависеть от выбранного ранее маршрута.

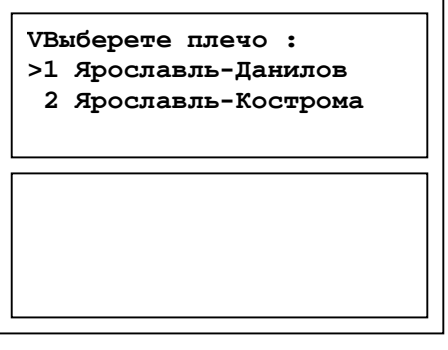

**Рисунок 5. Выбор плеча**

На этом ввод начальных данных завершен.

+ **После нажатия клавиши система перейдет <sup>к</sup> Основному экрану, <sup>и</sup> корректировка введенных данных будет невозможна.** 

 $\dot{\mathbf{U}}$  Для продолжения нажать клавишу $\mathbf{M}$ . Если необходимо откорректировать данные, вместо нажатия клавиши М нажать клавишу Е и вернуться к предыдущим пунктам.

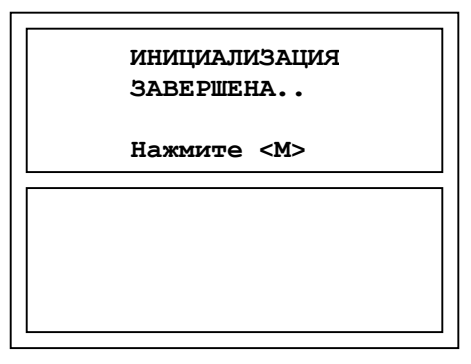

**Рисунок 6. Подтверждение ввода исходных данных**

Через несколько секунд появится Основной экран системы (п.3).

# **2.3.5 БЫСТРАЯ ЗАГРУЗКА**

При повторном включении системы, можно не выбирать заново маршрут, тип загрузки и плечо следования, а нажав клавишу восстановить последний вариант загрузки.

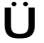

 $\ddot{\bm{U}}$  Нажмите клавишу  $\mathbb{E}$ , что бы выполнить быструю загрузку с последними введенными данными: данные введутся введенными автоматически на основе последних введенных значений. После этого система перейдет к Основному экрану (п.3).

# **3 ОСНОВНОЙ ЭКРАН СИСТЕМЫ**

Для УСАВП-Г и ИСАВП-РТ Основной экран системы будет различаться.

# **3.1 УСАВП-Г**

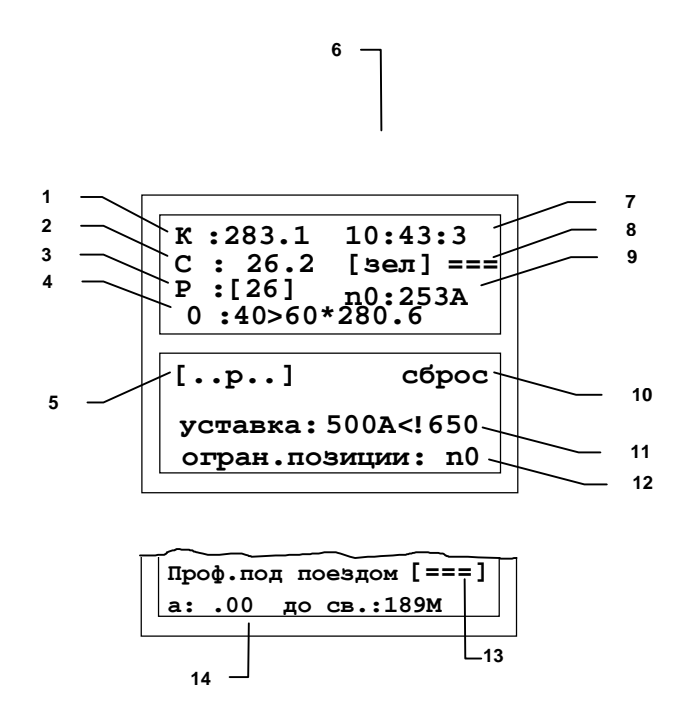

**Рисунок 7. Основной экран системы УСАВП-Г**

# **3.2 ИСАВП-РТ**

Ниже представлены Основной экран системы для ведущего и ведомого электровозов.

# **3.2.1 ОСНОВНОЙ ЭКРАН ВЕДУЩЕГО ЭЛЕКТРОВОЗА**

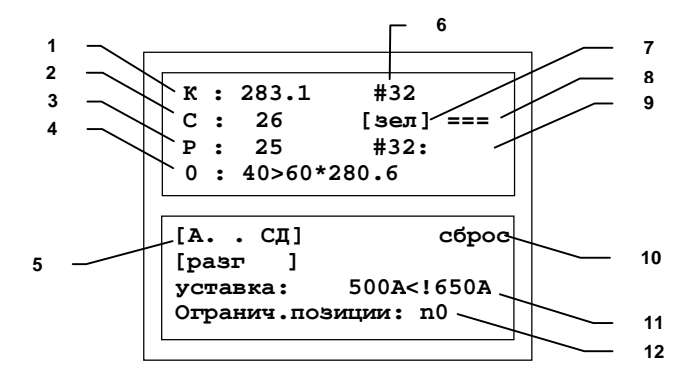

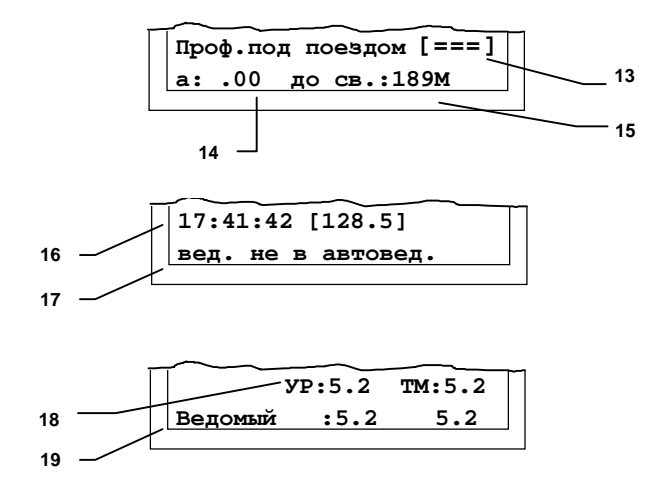

#### **Рисунок 8. Основной экран системы ИСАВП-РТ для ведущего электровоза**

+ **Клавишей информацию <sup>в</sup> двух последних строках Основного экрана можно переключать на:** 

**1) - сведения об уставке тока и расстояния до ближайшего светофора;** 

**2) - напряжение контактной сети, ближайшая станция и расстояние до нее**

**3) - профиль пути**

**4) - информация об обмене данными с ведомыми электровозами через КСЛ (для ИСАВП-РТ)** 

**3.2.2 ОСНОВНОЙ ЭКРАН ВЕДОМОГО ЭЛЕКТРОВОЗА**

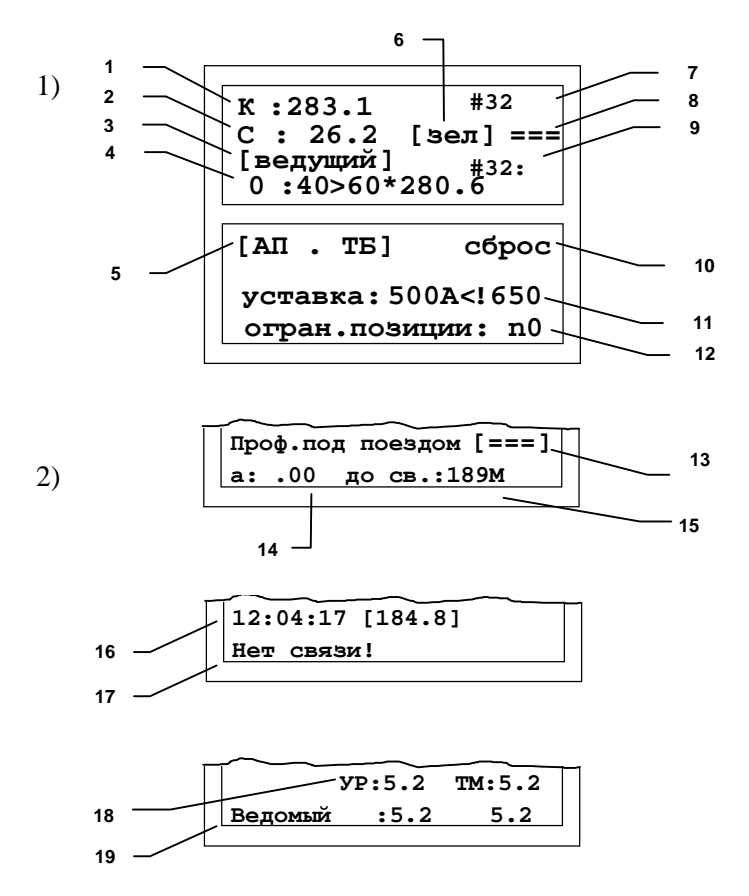

**Рисунок 9. Основной экран системы ИСАВП-РТ для ведомого электровоза**

Ü Для перехода из Основного экрана системы <sup>в</sup> меню настроек для .<br>дальнейшей работы воспользоваться клавишей E. ľ

# **3.3 ОПИСАНИЕ ОСНОВНОГО ЭКРАНА**

- **1** Текущая координата (км.пикет)
- **2** Текущая скорость текущая скорость электровоза.

**3** - Расчетная скорость – расчетная скорость по оптимальной траектории.

**4** - Текущее и следующее ограничение скорости и расстояние до него:

[Текущее ограничение > следующее ограничение\*координата ограничения]

**5** - Cтрока индикации состояния системы. Используются следующие обозначения:

- **А** автоведение выключено;
- **З** запрет тяги в автоведении
- **П** отсутствие рассчитанной траектории;
- **Ц** выходные цепи (управление контроллером локомотива и тормозной приставкой) выключены;
- **Т** отключена пневматическая система торможения;
- **т** откл. пневм. торможения, рекуперация вкл.
- **Б** − противобуксовочная система выкл..
- **\***  ведется подача песка
- **с** − радиосвязь не работает (прописная буква)
- **С** КСЛ выкл.
- **М** на ведущем электровозе отключено автоведение (только для ведомого).

**6** – Сигнал АЛСН – текущий сигнал АЛСН:

- **зел** зеленый;
- **кр**  красный
- **жел** − желтый;
- **кж** красно-желтый
- **бел** − белый;
- **?**  система не распознает сигнала светофора.

**7** - Позиция контроллера машиниста текущего локомотива (или текущее время для одиночного режима управления).

**8** - Проходимый профиль пути под всем составом:

- **===** − площадка (нулевой уклон);
- **/ 5** подъем (например, 0,005);
- **\ 10**− спуск (например, 0,010).

**9** - Позиция контроллера машиниста ведущего локомотива на ведомом локомотиве или ведомого локомотива на ведущем локомотиве:

**выб** – выбег (0 позиция);

- **с: 16** номер позиции ослабления поля при последовательном соединении (с-соединение), например, 16-ая позиция;
- **сп: 27** номер позиции ослабления поля при последовательно-параллельном соединении (сп- -соединение), например, 27-ая позиция;
- **п: 37** номер позиции ослабления поля при параллельном соединении (п-соединение), например, 37-ая позиция;
- **2** номер позиции тяги, не соответствующий одной из трех ходовых позиций (например, «30»);

**10** - Текущий режим управления:

**стабилизация**;

**отпуск**;

**пассивен**

**выбег**;

#### **НАЖМИТЕ ПУСК**.

**11** – Уставка тока: ток, достигая которого система переключается на другую позицию и максимально допустимый ток

- **12** Ограничение позиции
- **13** Усредненный профиль по поездом (соединенным поездом)
- **14** Ускорение текущего локомотива
- **15** Расстояние до ближайшего светофора (м).
- **16** Время и координата последней ошибки на текущем локомотиве.
- **17** Тип ошибки на текущем локомотиве.
- **18** Параметры давлений на ловомотивах (атм).

# **4 КОНТРОЛЬ И НАСТРОЙКА ПЕРЕД НАЧАЛОМ ДВИЖЕНИЯ**

Настройки управления поездом можно изменять в любое время, не зависимо от движения поезда, кроме случаев указанных дополнительно.

# **4.1 ПРОВЕРКА РАБОТОСПОСОБНОСТИ СИСТЕМЫ**

Перед началом использования системы, необходимо сверить показания системы автоведения с датчиками и приборами электровоза, а так же провести тестирование и диагностику системы, выполнив:

- Обязательный предрейсовый тест, который включает в себя:
	- Тест тяги (входит в предрейсовый тест);

- Тест пневматического торможения (входит в предрейсовый тест);

- Проверку работу кнопки «Торможения соединенного поезда до остановки» (для ИСАВП-РТ), совместив с:
	- Проверка прохождения команд управления тягой и тормозами;
	- Проверка связи между локомотивами;
	- Диагностика основного и дополнительного канала радиосвязи

Подробное описание диагностики см. в п 7.

# **4.2 ОСНОВНЫЕ НАСТРОЙКИ СИСТЕМЫ ПЕРЕД НАЧАЛОМ ДВИЖЕНИЯ**

Основные настройки системы перед началом движения проводятся в пункте **НАСТРОЙКА** Главного меню.

Ü <sup>В</sup> Главном меню подвести курсор <sup>к</sup> строке **НАСТРОЙКА** <sup>и</sup> нажать клавишу $\overline{\mathbb{M}}$  (Рисунок 10).

В меню **НАСТРОЙКА** можно задать или скорректировать текущую координату, внести изменения в расписание движения поезда, задать или отредактировать временные ограничения скорости, сменить маршрут и прочее.

**Главное меню>Настройка**

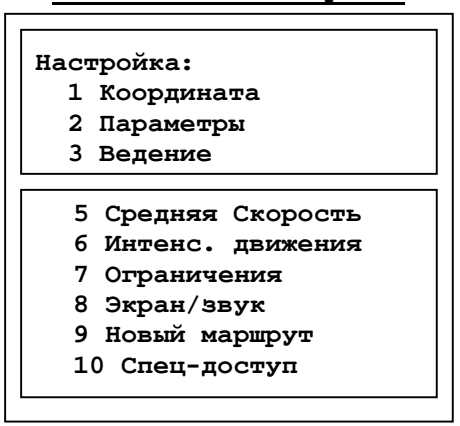

**Рисунок 10. Меню «Настройка»** 

### **4.2.1 КООРДИНАТА**

Ü <sup>В</sup> меню **НАСТРОЙКИ** (Рисунок 10) подвести курсор <sup>к</sup> строке **КООРДИНАТА** и нажать клавишу **M**.

В результате появится окно, где задается местоположение поезда одним из двух возможных способов: по названию станции или по координате (км/пикет).

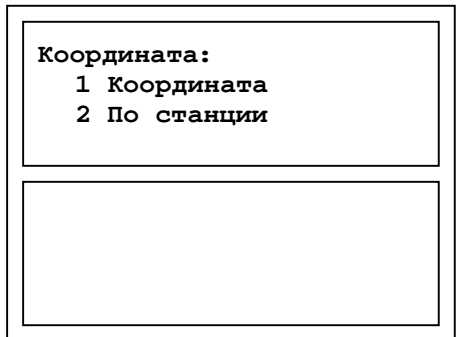

**Главное меню>Настройка>Координата**

**Рисунок 11. Меню «Координата»** 

### **4.2.1.1 Задание координаты поезда в виде км/пикет**

# + **Для быстрого перехода <sup>к</sup> данному пункту меню из Основного экрана системы на клавиатуре последовательно нажать клавиши и** 1

# Ü Выбрать подпункт **КООРДИНАТА** меню **КООРДИНАТА**.

Менять координату допускается как в момент стоянки, так и во время движения поезда.

ü Редактирование значений производится цифровыми клавишами, переключение между параметрами «км» и «пикет» – клавишами со стрелками вправо/влево. Удаление неверно введенного символа – клавиша .

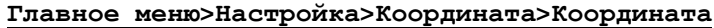

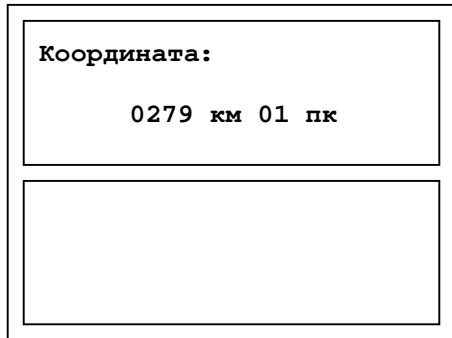

**Рисунок 12. Задание координаты по значению км/пикет**

 $\ddot{\bm{U}}$  Для сохранения введенных значений и возврата в меню **КООРДИНАТА** нажать клавишу . Спустя 10 секунд или после нажатия клавиши E система перейдет к меню **координата** (Рисунок 11).

В случае некорректного ввода, появится окно с сообщением: **«Ошибка! Координаты не существует»**.

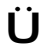

Ü Для выхода из пункта **КООРДИНАТА** без сохранения изменений нажать клавишу $E$ .

# **4.2.1.2 Определение координаты по названию станции**

Ü <sup>В</sup> меню **КООРДИНАТА** (Рисунок 11) подвести курсор <sup>к</sup> строке **ПО СТАНЦИИ** и нажать клавишу **М** 

Появится окно со списком станций на заданном при загрузке системы маршруте:

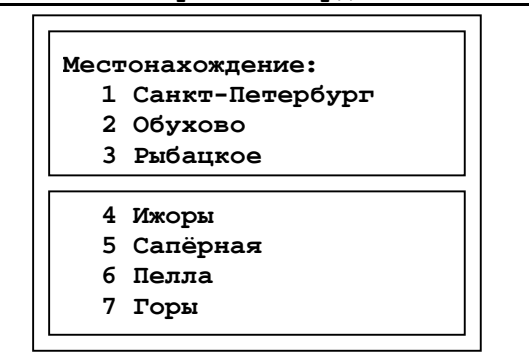

**Главное меню>Настройка>Координата>По станции**

**Рисунок 13. Задание координаты по названию станции**

- $\dot{\mathbf{U}}$  Для выбора станции местоположения поезда в текущий момент – подвести курсор к необходимой строке и нажать клавишу  $M. B$ результате изменится координата, что можно наблюдать на Основном экране системы, а на экране отобразится меню **КООРДИНАТА** (Рисунок 11).
- $\ddot{\bm{\bigcup}}$  Для выхода из данного пункта без изменений нажать клавишу  $\bm{\mathsf{F}}$ .

# **4.2.2 ОГРАНИЧЕНИЯ СКОРОСТИ (ТОЛЬКО ВЕДУЩИЙ)**

+ **Для быстрого перехода <sup>к</sup> данному пункту меню из Основного экрана системы необходимо последовательно нажать на клавиатуре клавиши**  $\frac{\pi}{4}$  **и**  $\frac{2}{3}$ 

Добавление, редактирования и восстановление временных ограничений скорости производится в подпункте **ОГРАНИЧЕНИЯ** меню **НАСТРОЙКА** (Рисунок 10).

Ü <sup>В</sup> меню **НАСТРОЙКА** подвести курсор <sup>к</sup> строке **ОГРАНИЧЕНИЯ** <sup>и</sup> нажать клавишу  $M$ , в результате появится окно:

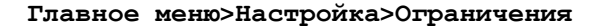

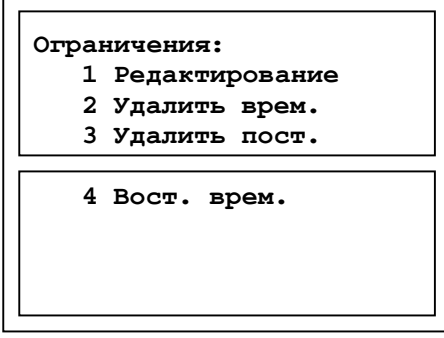

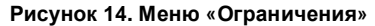

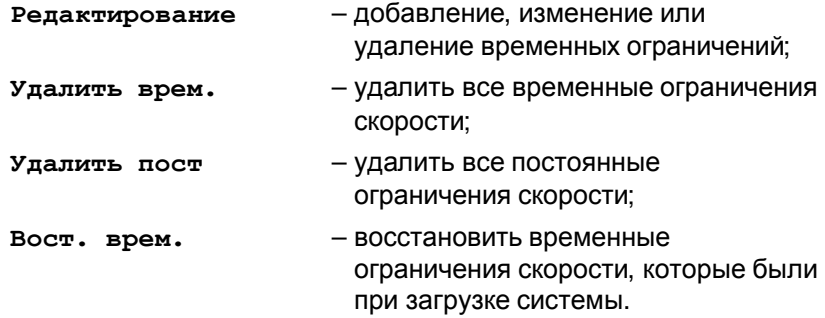

#### **4.2.2.1 Редактирование временных ограничений скорости**

Ü При выборе клавишей пункта **РЕДАКТИРОВАНИЕ** появится окно ввода и добавления новых ограничений скорости, например, как на рисунке:

#### **Главное меню>Настройка>Ограничения>Редактирование**

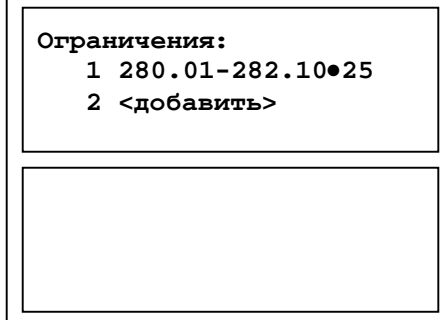

**Рисунок 15. Просмотр участков ограничения скорости**

Здесь временное ограничение отображается в формате: [начальная координата ограничения скорости – конечная координата ограничение скорости (км/ч)].

- $\ddot{\mathbf{U}}$  Для удаления одного временного ограничения подвести курсор к выбранной строке и нажать клавишу  $\frac{H}{I}$ .
- $\dot{\mathbf{U}}$  Для создания нового или редактирования уже введенного ограничения в меню **ОГРАНИЧЕНИЯ** (Рисунок 15) подвести курсор к соответствующей строке и нажать клавишу  $M$ . На экране появится окно ввода начальной и конечной координаты участка (км/пикет) и требуемого ограничения скорости:

# **Главное меню>Настройка>Ограничения>Редактирование>**

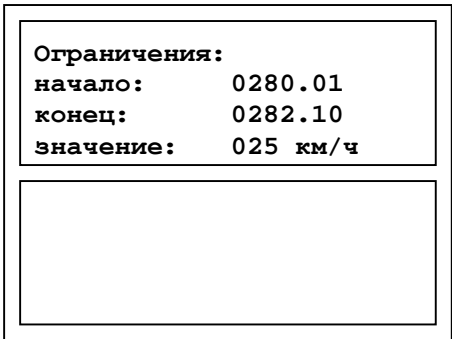

**<Добавить>** 

**Рисунок 16. Редактирование участка ограничения скорости**

Ü Ввод значений осуществляется цифровыми клавишами, переход между строками – клавишами-стрелками. Для удаления неверно введенного символа нажать клавишу  $\frac{H}{H}$ .

Ü Подтверждение ввода <sup>и</sup> возврат <sup>в</sup> меню **ОГРАНИЧЕНИЯ** производится клавишей  $M$ .

Успешное завершение операции подтвердится сообщением: **«Подтверждение! Ограничения записаны!»**. Через 10 секунд или сразу после нажатия клавиши  $E$  система перейдет в меню **ОГРАНИЧЕНИЯ** (Рисунок 14).

При неверном задании координаты или нулевом значении ограничения скорости появится сообщение об ошибке, например, **«Ошибка! Недопустимое значение»**.

 $\ddot{\bm{\bigcup}}$  По прошествии 10 секунд, либо сразу, после нажатия клавиши  $\bm{\mathbb{F}}$ , система вернется к предыдущему окну (Рисунок 15).

- Ü Для выхода из пункта **ОГРАНИЧЕНИЯ** без сохранения изменений нажать клавишу $F$ .
- **4.2.2.2 Удаление одного или всех временных ограничений скорости**
- Ü Для удаления всех временных ограничений <sup>в</sup> меню **ОГРАНИЧЕНИЯ** выбрать пункт **УДАЛИТЬ ВРЕМ**. При этом будет выдано сообщение: **«Подтверждение! Временные ограничения удалены»**. Через 3 сек. система вернется к предыдущему окну.
- $\dot{\mathbf{U}}$  Для удаления одного временного ограничения в пункте меню **ОГРАНИЧЕНИЯ** (Рисунок 15) подвести курсор к выбранной строке и нажать клавишу $\boxed{\text{\texttt{\#}}\text{\texttt{}}}.$

# **4.2.3 НОМЕР ПОЕЗДА И ТАБЕЛЬНЫЙ НОМЕР МАШИНИСТА**

Номер поезда и табельный номер машиниста выставляется один раз перед поездкой и не подлежит последующему изменению.

Ü <sup>В</sup> меню **НАСТРОЙКА** (Рисунок 10) клавишей выбрать пункт **ПАРАМЕТРЫ**, строку **ПОЕЗДКА**, в результате на экране отразится следующее окно:

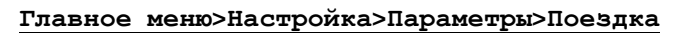

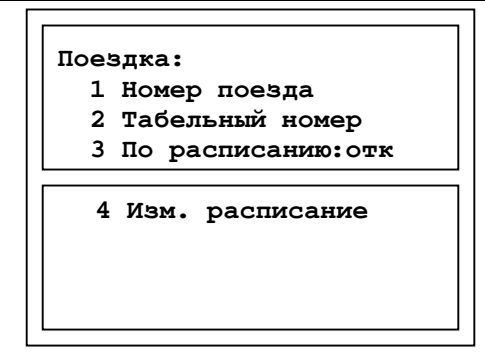

**Рисунок 17. Меню «Поездка»** 

 $\dot{\mathbf{U}}$  Для ввода номера поезда или табельного номера машиниста в меню **ПОЕЗДКА** (Рисунок 17) выбрать соответствующую строку кпавишей  $\overline{\mathsf{M}}$ 

- ü Ввод значений производится цифровыми клавишами, удаление неверно введенного символа – клавиша  $\frac{\#}{\#}$ .
- Ü Сохранение изменений <sup>и</sup> выход <sup>в</sup> меню **ПОЕЗДКА** осуществляется клавишей  $M$ , возврат в предыдущее меню без изменений клавишей $F$ .
- Ü Для выхода <sup>в</sup> меню **ПАРАМЕТРЫ** из меню **ПОЕЗДКА**, нажать клавишу $E$ .

#### **Главное меню>Настройка>Параметры>Поездка>Номер поезда**

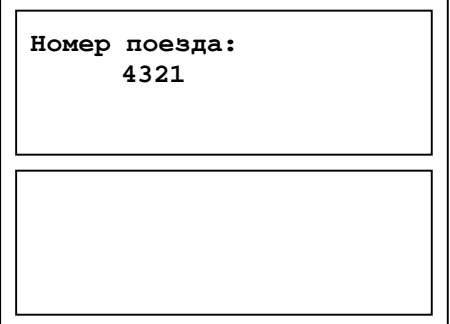

**Рисунок 18. Задание номера поезда**

# **Главное меню>Настройка>Параметры>Поездка>**

**Табельный номер**

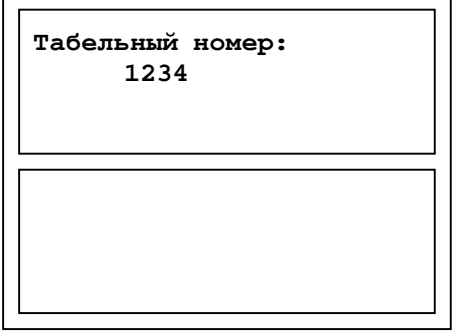

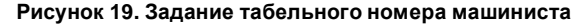

# **4.3 РЕЖИМ ДВИЖЕНИЯ ПО РАСПИСАНИЮ**

Ü <sup>В</sup> меню **НАСТРОЙКА** клавишей выбрать пункт **НАСТРОЙКА,**  далее пункт **ПОЕЗДКА**. В результате откроется окно вида:

#### **Главное меню>Настройка>Параметры>Поездка**

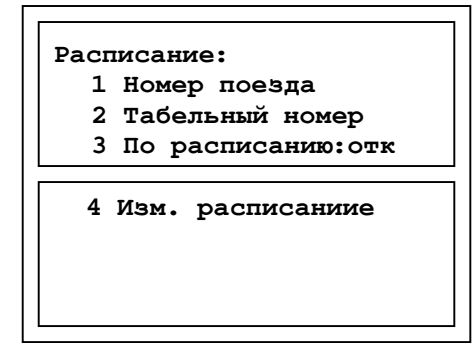

**Рисунок 20. Меню «Расписание»** 

- $\dot{\mathbf{U}}$  Для включения/выключения режима движения по расписанию установить курсор на пункт по расписанию и нажать клавишу **...** 
	- **отк** режим ведения поезда по расписанию отключен.
	- **вкл** режим ведения поезда по расписанию включен.

#### **Главное меню>Настройка>Параметры>Поездка> Изм. расписаниие**

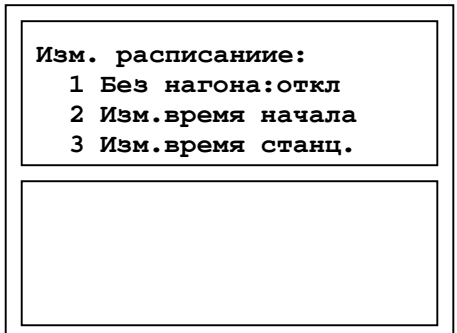

**Рисунок 21. Изменение параметров расписания**

**Без нагона:откл -** При **откл** система обеспечивает нагон времени при задержке движения по расписанию.

При **вкл** система при отставании от времени движения поезда по заложенному расписанию, использует перегонные времена хода т.е. игнорирует нагон времени при задержках в расписании.

#### **Главное меню>Настройка>Параметры>Поездка> Изм. расписаниие>Изм.время начала**

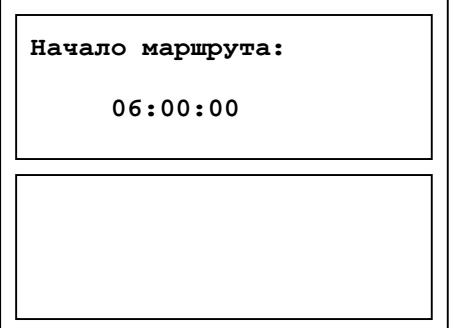

**Рисунок 22. Изменение времени начала маршрута по плечу**

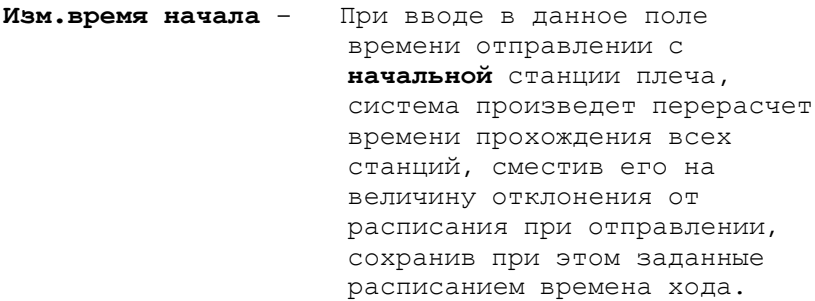

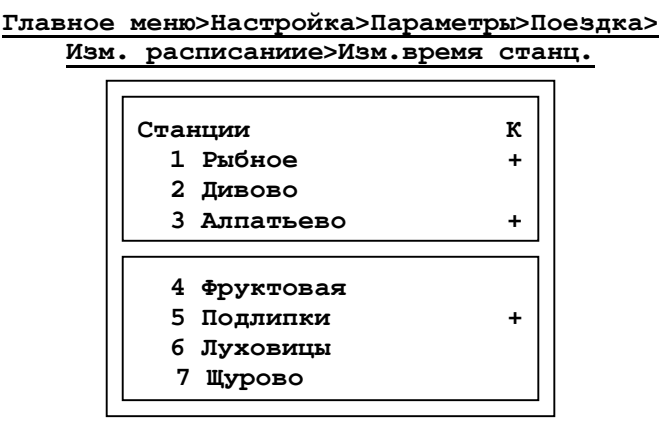

**Рисунок 23. Выбор станции для изменение времени ее прохождения**

**Изм.время станц. –** Корректировка/Изменение расписания прохождения станций по плечу.

**Главное меню>Настройка>Параметры>Поездка> Изм. расписаниие>Изм.время станц.** 

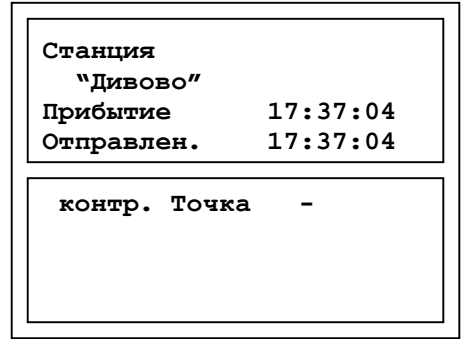

**Рисунок 24. Изменение времени прохождения станции и назначение/снятие контрольной точки**

**"+"** cтавит приоритет точного проследования данной станции по указанному вермени. **"-"** оставляет приоритет за точным проследованием только контрольных станции/точек.

Ü Для включения/выключения режима движения по расписанию установить курсор на пункт **ПО РАСПИСАНИЮ** и нажать клавишу .

**отк** - режим ведения поезда по расписанию отключен.

**вкл** - режим ведения поезда по расписанию включен.

+ **Для оперативный доступа <sup>к</sup> расписанию из Основного экрана системы на клавиатуре последовательно нажать клавиши и . Появится меню информации о координатах ближайших станций.** 

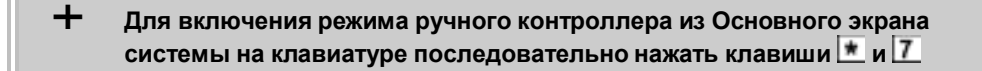

# **4.3.1 БОКСОВАНИЕ**

 $\dot{\mathbf{U}}$  Для настройки параметров реакции на боксования и подачи песка в меню **ТЯГА** выбрать пункт **БОКСОВАНИЕ**, в результате откроется следующее окно:

**Главное меню>Настройка>Параметры>Боксование**

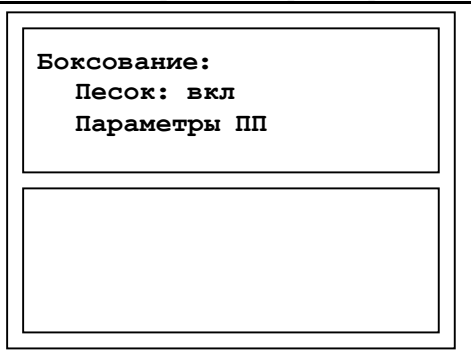

**Рисунок 25. Параметры боксования**

**Песок** – включение (\*) /отключение (−) подачи песка при боксовании (управляющая клавиша $\boxed{\mathbf{M}}$ );

**Параметры ПП** – параметры подачи песка (п. 4.3.1.1).

# **4.3.1.1 Параметры подачи песка**

При выборе пункта **ПАРАМЕТРЫ ПП** в меню **БОКСОВАНИЕ** (Рисунок 25) система перейдет к окну редактирования параметров подачи песка.

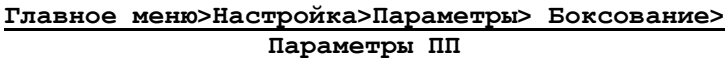

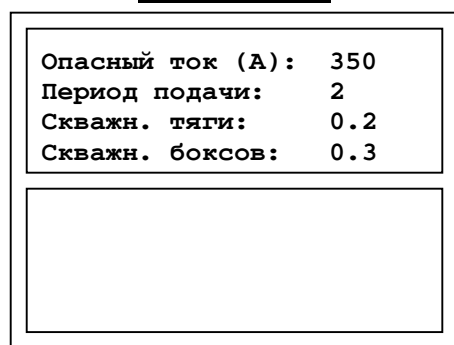

**Рисунок 26. Изменение параметров подачи песка**

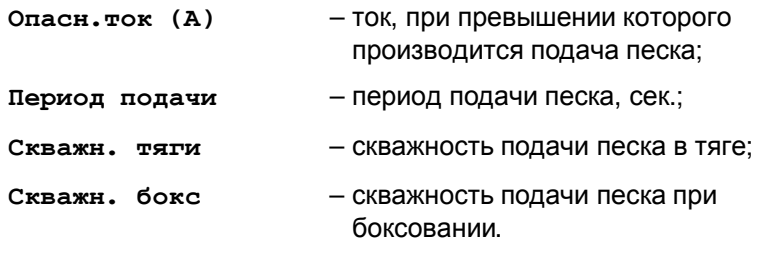

ü Расчет времени подачи песка графически представлен на рисунке:

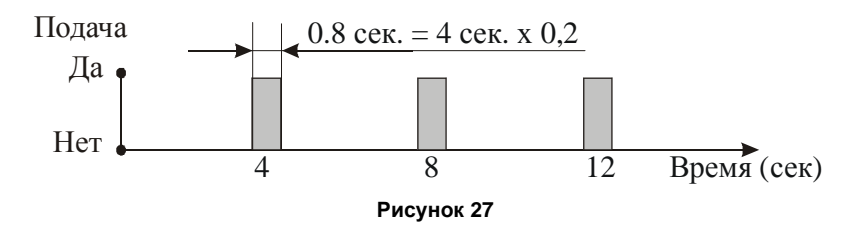

Ü Для выхода <sup>в</sup> меню **БОКСОВАНИЕ** <sup>с</sup> сохранением изменений нажать клавишу  $M$ , без сохранения изменений – клавишу  $E$ .

 $\ddot{\bm{\mathsf{U}}}$  Для перехода в меню **параметры** нажать клавишу  $\mathbb{E}.$ 

# **4.3.2 ТОРМОЖЕНИЕ**

 $\dot{\mathbf{U}}$  Для выбора способа торможения и установки его параметров в меню **ПАРАМЕТРЫ** выбрать клавишей пункт **ТОРМОЖЕНИЕ**, в результате появится окно:

**Главное меню>Настройка>Параметры>Торможение**

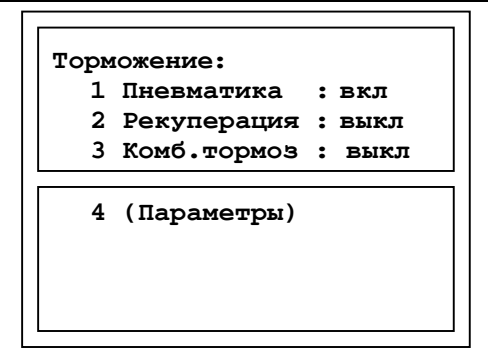

**Рисунок 28. Меню «Торможение»** 

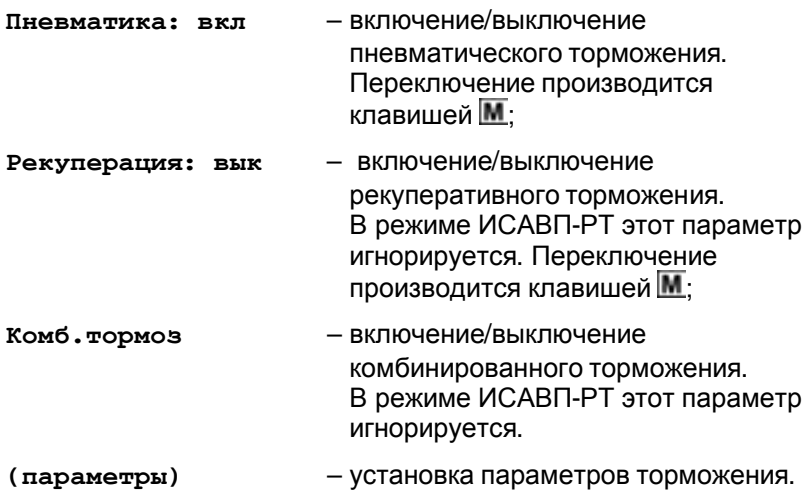

ü При одновременном включении пневматического способа торможения <sup>и</sup> рекуперации, система самостоятельно делает оптимальный выбор.

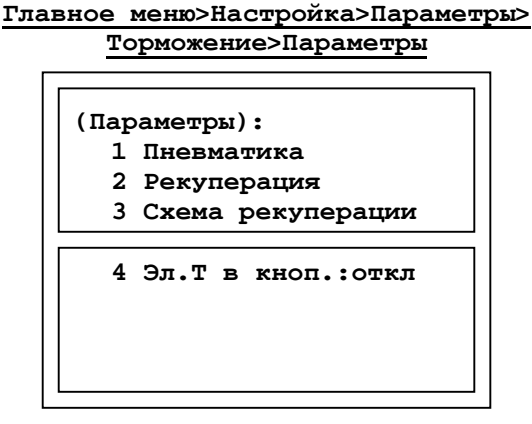

**Рисунок 29. Окно настойки параметров торможения**

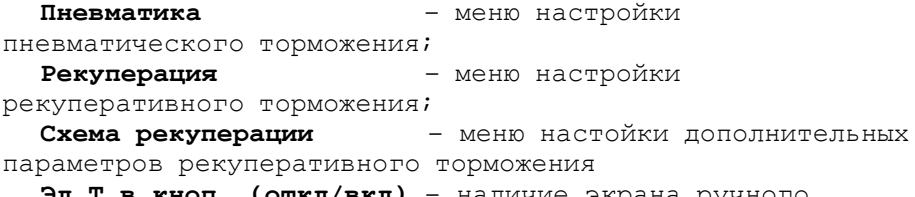

**Эл.Т в кноп. (откл/вкл)** – наличие экрана ручного управлением рекуперативного торможения в меню кнопочного контроллера**.** 

#### **4.3.2.1 Параметры пневматического торможения**

 $\ddot{\bm{U}}$  Для установки параметров пневматического торможения клавишей выбрать пункт (**ПАРАМЕТРЫ**) в меню **ТОРМОЖЕНИЕ**, а затем пункт **ПНЕВМАТИКА**.

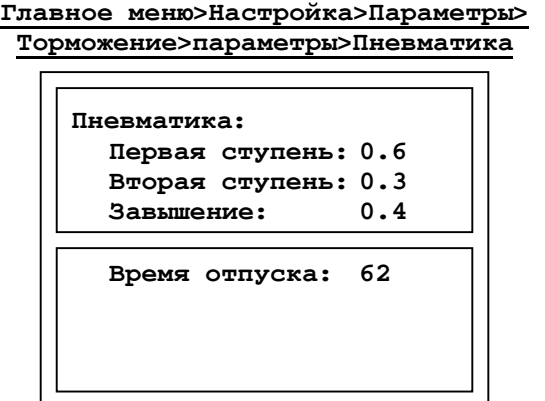

#### **Рисунок 30. Параметры пневматического торможения**

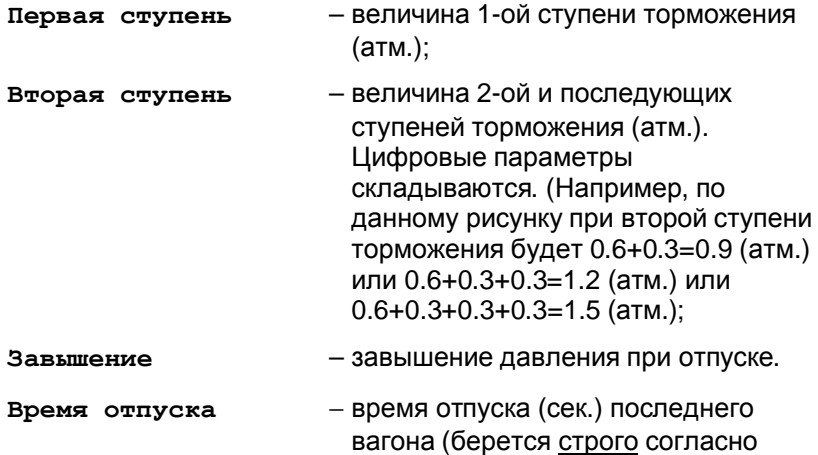

справки формы ВУ-45)

Ü Для выхода <sup>в</sup> меню **ТОРМОЖЕНИЕ** <sup>с</sup> сохранением изменений нажать клавишу  $M$ , без сохранения изменений – клавишу  $E$ .

#### **4.3.2.2 Параметры рекуперативного торможения**

Ü Для установки параметров рекуперативного торможения клавишей выбрать пункт (**ПАРАМЕТРЫ**) в меню **ТОРМОЖЕНИЕ**, а затем пункт **РЕКУПЕРАЦИЯ**.

> **Главное меню>Настройка>Параметры> Торможение>параметры>Рекуперация**

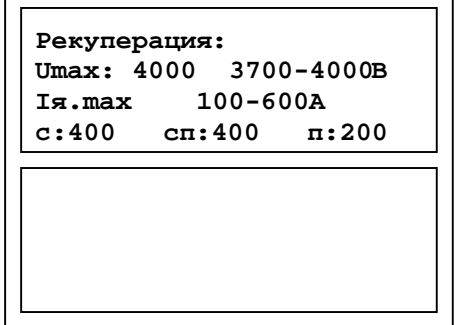

**Рисунок 31. Параметры рекуперативного торможения**

**Umax** – максимальное напряжение контактной сети при рекуперативном торможении (по умолчанию стоит 4000 В); **Iя.max** – максимальное ток рекуперативного торможения **с** – для сериесного соединения двигателей, (по умолчанию стоит 400 А); **сп** – для сериесно-параллельного соединения двигателей, (по умолчанию стоит 400 А); **п** – для параллельного соединения двигателей, (по умолчанию стоит 200 А).

Ü Для выхода <sup>в</sup> меню **ТОРМОЖЕНИЕ** <sup>с</sup> сохранением изменений нажать клавишу  $\overline{M}$ , без сохранения изменений – клавишу  $\overline{F}$ .

> **Главное меню>Настройка>Параметры> Торможение>Параметры>Схема рекуперации**

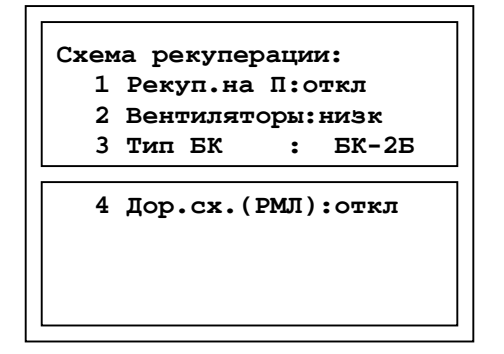

**Рисунок 32. Окно настойки дополнительных параметров рекуперативного торможения**

**Рекуп.на П** (**откл / вкл**) – рекуперативное торможение на параллельном соединение двигателей;

**Вентиляторы (низк/высок)** – скорость вращения вентияторов охлаждения двигателей при рекуперативном торможение;

**Тип БК (БК-2Б/БК-78Т) -** тип быстродействующего контактора БК-2Б или БК-78Т, установленного на электровозе;

**Дор.сх.(РМЛ) (откл/вкл)** - включается только при РМЛ доработке штатной схемы рекуперативного торможения, только для депо Ярославль.

### **4.3.3 ЭКТРЕННОЕ ТОРМОЖЕНИЕ**

Ü Экстренное торможение соединенного поезда осуществляется системой ИСАВП-РТ при нажатии кнопки "Торможение соединенного поезда до остановки" на ведущем или ведомом электровозе.

Ü При начале экстренного торможения машинист ведомого электровоза обязан перевести тормозной кран 294

+ **Если отпуск автотормозов <sup>в</sup> режиме автоматического управления движением поезда с использованием системы ИСАВП-РТ не происходит в соответствии с заданными параметрами, то машинист головного (ведущего) локомотива, координируя свои действия с машинистом локомотива в составе поезда (ведомого), обязан перейти на ручное управление отпуском автотормозов и произвести отпуск тормозов поезда в ручном режиме кранами машиниста обоих локомотивов. Режим отпуска может использоваться как синхронный, так и асинхронный в зависимости от профиля пути и схемы формирования соединенного поезда.** 

+ **Экстренное торможение при ведении поезда <sup>с</sup> использованием системы ИСАВП-РТ применяется только для остановки поезда во всех случаях, угрожающих безопасности движения или если система не обеспечивает регламентированного подъезда к запрещающему сигналу и применяется следующим порядком. Машинист ведущего локомотива, нажимает кнопку «Торможение соединенного поезда до остановки», после чего машинист переводит ручку крана машиниста в VI положение и сообщает по радиосвязи машинистам ведомых локомотивов о применении экстренного торможения. Это обеспечивает синхронное торможение соединенных поездов.**
+ **Возвращение <sup>в</sup> автоматический режим ведения поезда производится порядком, установленным Руководством по эксплуатации системы ИСАВП-РТ только после полной остановки и отпуска тормозов в составе поезда.** 

# *Кнопка «***Торможение соединенного поезда до остановки***» работает только при включенном тумблере «Выходные цепи».*

+ **При выявлении признаков возможного разрыва тормозной магистрали (прежде всего интенсивное питание тормозной магистрали через кран машиниста и быстрое снижение давления в главных резервуарах, срабатывание сигнализатора обрыва тормозной магистрали с датчиком № 418) машинист локомотива, который первым выявил этот признак, должен руководствоваться требованием §10.1.12. Инструкции по эксплуатации тормозов подвижного состава железных дорог ЦТ-ЦВ-ЦЛ-ВНИИЖТ /277 и параллельно сообщить о своих действиях машинисту другого локомотива. После подтверждения нарушения целости тормозной магистрали, нажатием на кнопку «Полное служебное торможение распределенной тяги» обоих локомотивов, выполнить это торможение посредством системы ИСАВП-РТ до полной остановки поезда.** 

## **4.3.4 ИНФОРМАЦИЯ О СОСТАВЕ**

В данном пункте задается информация о составе, влияющая на качество управления. Так принципиальным является положение в составе различных по типам вагонов, а также их загрузка.

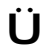

Ü Если текущее окно <sup>в</sup> системе – **ПАРАМЕТРЫ**, выбрать пункт **СОСТАВ** клавишей . Экран меню **СОСТАВ** имеет вид в соответствии с рисунком:

#### **Главное меню>Настройка>Параметры>Состав**

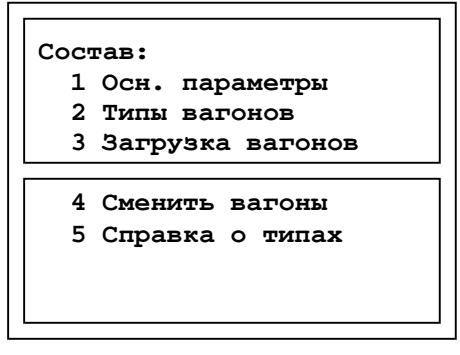

**Рисунок 33. Меню параметров состава**

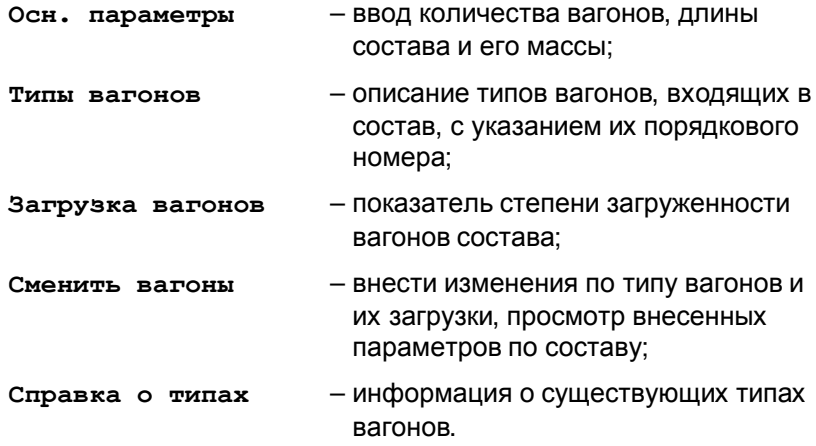

#### **4.3.4.1 Ввод основных параметров состава**

- Ü Для ввода основных параметров состава <sup>в</sup> меню **СОСТАВ** (Рисунок 33) выбрать пункт **ОСН. ПАРАМЕТРЫ** клавишей .
- ü <sup>В</sup> появившемся окне редактирование производится цифровыми клавишами, перемещение между строками – клавишами – и , для удаления неверно введенного символа воспользоваться клавишей  $\frac{\#}{}$
- Ü Сохранение изменений <sup>и</sup> выход <sup>в</sup> меню **СОСТАВ** осуществляется клавишей . Для выхода в меню **СОСТАВ** без изменений нажать клавишу $E$ .

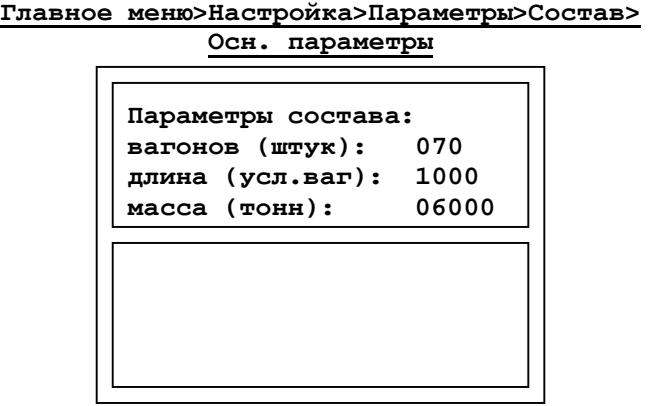

**Рисунок 34. Редактирование основных параметров состава**

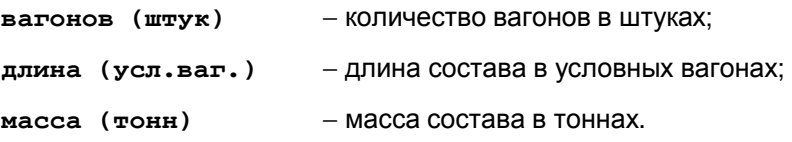

#### **4.3.4.2 Ввод типа вагонов**

Ввод типа вагонов производится по группам с указанием порядкового номера вагона.

**Главное меню>Настройка>Параметры>** 

Ü <sup>В</sup> меню **СОСТАВ** (Рисунок 33) выбрать пункт **ТИПЫ ВАГОНОВ** клавишей **М**. На экране отразится окно:

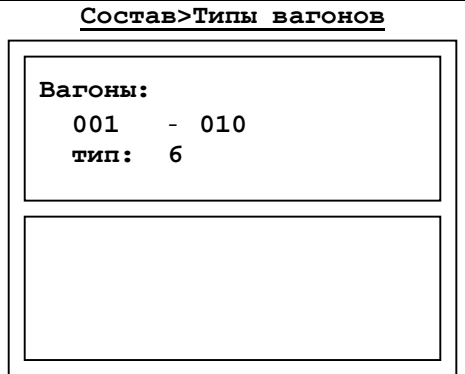

**Рисунок 35. Ввод типа вагонов**

 $\ddot{\mathbf{u}}$  Например (Рисунок 35), вагонам с номерами 1,2,3,4,5,6,7,8,9,10 присваивается тип 6.

В первой строке редактирования задаются номера вагонов, во второй строке задается присваиваемый тип вагона. Вопрос о типах вагонов разрешается в п. 4.3.4.5.

 $\ddot{\mathbf{U}}$  Переключение между областями редактирования осуществляется клавишами-стрелками. Выход в меню **СОСТАВ** аналогичен пункту 4.3.4.1.

#### **4.3.4.3 Ввод загруженности вагонов состава**

Ü <sup>В</sup> меню **СОСТАВ** (Рисунок 33) выбрать пункт **ЗАГРУЗКА ВАГОНОВ** клавишей  $M$ . На экране отразится окно:

> **Главное меню>Настройка>Параметры>Состав> Загрузка вагонов**

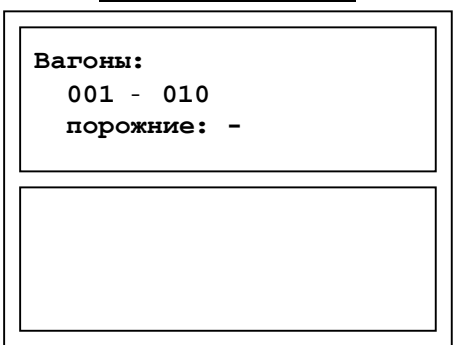

**Рисунок 36. Ввод загруженности вагонов состава**

- $\ddot{\mathbf{U}}$  В появившемся окне (Рисунок 36) задаются по группам номера вагонов, затем указывается их загруженность («•» – вагоны порожние, «-» – вагоны загружены, переключение производится любой цифровой клавишей).
- ü Для перехода между областями редактирования воспользоваться клавишамистрелками.
- Ü Для сохранения изменений <sup>и</sup> выхода <sup>в</sup> меню **СОСТАВ** нажать клавишу  $\overline{M}$ , для выхода без изменений – клавишу  $\overline{F}$ .

#### **4.3.4.4 Просмотр параметров вагонов всего состава, их редактирование**

В пункте **СМЕНИТЬ ВАГОНЫ** меню **СОСТАВ** (Рисунок 37) можно просмотреть вагоны всего состава или внести изменения их типа и/или загруженности отдельных вагонов.

Ü <sup>В</sup> меню **СОСТАВ** (Рисунок 33) выбрать пункт **СМЕНИТЬ ВАГОНЫ** клавишей  $M$ . На экране отразится окно:

| Сменить вагоны |  |         |                                                       |  |  |  |  |
|----------------|--|---------|-------------------------------------------------------|--|--|--|--|
|                |  | Состав: |                                                       |  |  |  |  |
|                |  |         | $1 \text{ }\pi$ :6 $3:168\pi$                         |  |  |  |  |
|                |  |         |                                                       |  |  |  |  |
|                |  |         |                                                       |  |  |  |  |
|                |  |         | $4$ T:6 S:168T                                        |  |  |  |  |
|                |  |         | $5 \text{ } \pi \text{:} 6 \text{ } \text{:} 168 \pi$ |  |  |  |  |
|                |  |         | $6$ T:6 $3:168$ T                                     |  |  |  |  |
|                |  |         | $7$ T:6 $3:168$ T                                     |  |  |  |  |
|                |  |         |                                                       |  |  |  |  |

**Главное меню>Настройка>Параметры>Состав>** 

**Рисунок 37. Вагоны всего состава**

 $\ddot{\bm{\bigcup}}$  Для выбора вагона для редактирования необходимо набрать на клавиатуре его порядковый номер или подвести курсор к необходимой строке и нажать клавишу . Откроется окно редактирования параметров:

**Главное меню>Настройка>Параметры>Состав>номер вагона**

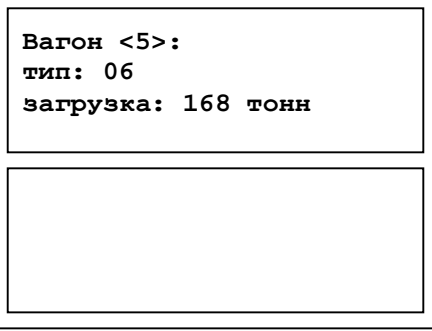

**Рисунок 38. Редактирование параметров вагона**

- ü Переключение между областями редактирования производится клавишамистрелками. Неверно введенный знак удаляется клавишей  $\mathbf{H}_{\cdot}$ .
- Ü Для сохранения изменений <sup>и</sup> выхода <sup>в</sup> пункт **СМЕНИТЬ ВАГОНЫ** (Рисунок 37) нажать клавишу  $M$ , для выхода без изменений клавишу $E$

#### **4.3.4.5 Типы вагонов**

В пункте **СПРАВКА О ТИПАХ** меню **СОСТАВ** (Рисунок 33) представлена справочная информация по типам вагонов.

Таблица 1 описывает предусмотренные типы вагонов:

#### **Таблица 1. Типы вагонов**

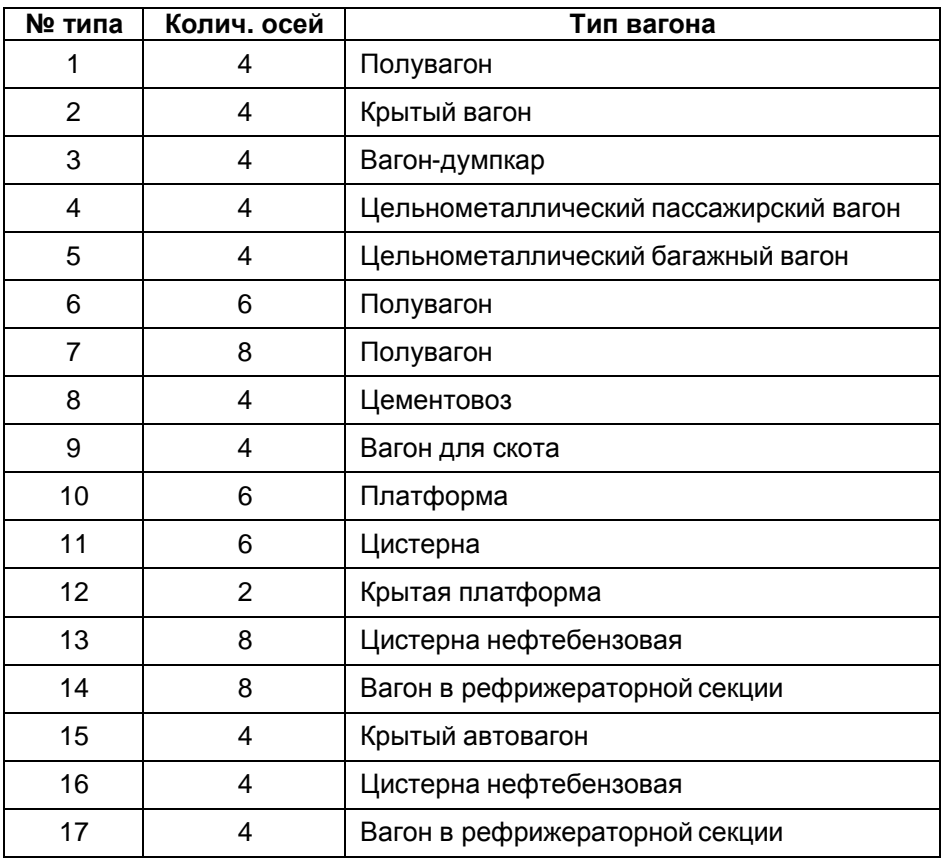

Ü Что бы открыть справку по типам вагонов <sup>в</sup> меню **СОСТАВ** (Рисунок 33) выбрать пункт **СПРАВКА О ТИПАХ** клавишей .

#### **4.3.5 ИСАВП-РТ: ДОПОЛНИТЕЛЬНАЯ ИНФОРМАЦИЯ О СОСТАВЕ**

Здесь в пункте **СОСТАВ ИСАВП-РТ** вводятся данные о сдвоенном поезде: длина, масса, количество вагонов.

 $\ddot{\mathbf{U}}$  Действия аналогичны п. 4.3.4, но вместо меню **состав** следует открыть меню **СОСТАВ РТ**.

## **4.3.6 ИСАВП-РТ: УСТАНОВКИ РАДИОСВЯЗИ**

- $\ddot{\mathbf{U}}$  В случае выхода из строя основного канала радиосвязи, работа дополнительного канала радиосвязи позволяет осуществить дальнейшую работу ИСАВП-РТ в режиме автоведения или кнопочного контроллера.
- $\ddot{\bm{U}}$  Через дополнительный канал радиосвязи система ИСАВП-РТ продолжит работу начавшегося цикла торможения (отпуска) и произведет безопасную остановку соединенного поезда в случае применения экстренного торможения. При восстановлении связи по основному каналу радиосвязи дополнительный канал радиосвязи приостанавливает свою работу.

Для обеспечения радиосвязи между локомотивами в программе автоведения необходимо задать:

- сетевой адрес, который является общим для всех электровозов состава;
- включить дополнительный канал радиосвязи (при наличии).
- Ü Для работы <sup>с</sup> установками радиосвязи <sup>в</sup> **ГЛАВНОМ МЕНЮ** клавишей выбрать пункт **НАСТРОЙКИ**, затем **САВПРТ**.

Открывшееся окно будет различаться для ведомого и ведущего электровозов.

## **4.3.6.1 Настройка радиосвязи для ВЕДУЩЕГО электровоза**

**Главное меню>Настройка>САВПРТ>** 

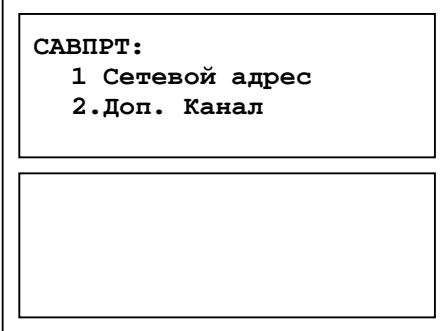

**Рисунок 39. Экран настройки радиосвязи для ведущего электровоза**

**Сетевой адрес** − установка <сетевого> адреса поезда.

- **4.3.6.1.1 Установка сетевого адреса на ведущем электровозе**
- Ü Для установки сетевого адреса <sup>в</sup> меню **САВПРТ** клавишей выбрать пункт **СЕТЕВОЙ АДРЕС**.

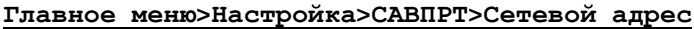

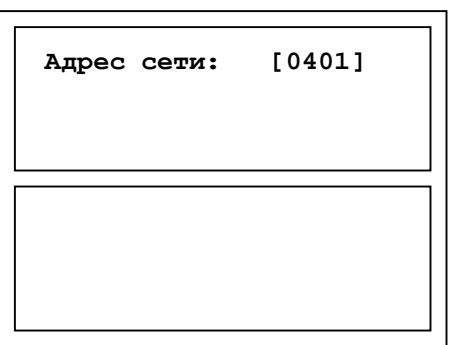

**Рисунок 40. Установка сетевого адреса поезда**

Сетевой адрес, вводимый в систему автоведения на ведомом электровозе должен совпадать с сетевым адресом ведущего.

- $\ddot{\bm{U}}$  После ввода сетевого адреса для сохранения изменений и выхода в пункт **САВПРТ** нажать клавишу **М**, для выхода без изменений – клавишу  $E$ .
- ü После задания одинакового сетевого адреса на ведущем <sup>и</sup> ведомом, КСЛ переходят в рабочий режим в течении 5 - 20 секунд.

#### **4.3.6.2 Настройка радиосвязи для ВЕДОМОГО электровоза**

**Главное меню>Настройка>САВПРТ>Сетевой адрес**

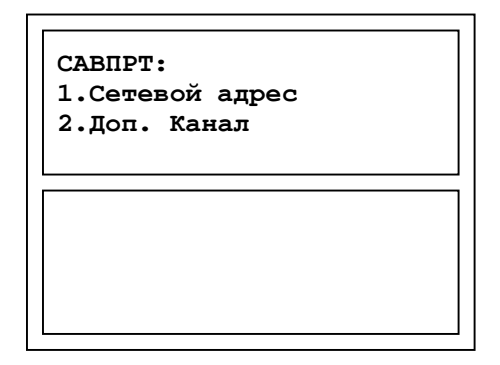

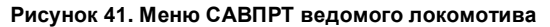

#### **4.3.6.2.1 Включение/Выключение дополнительного канала радиосвязи (СУЛР) на ведущем электровозе**

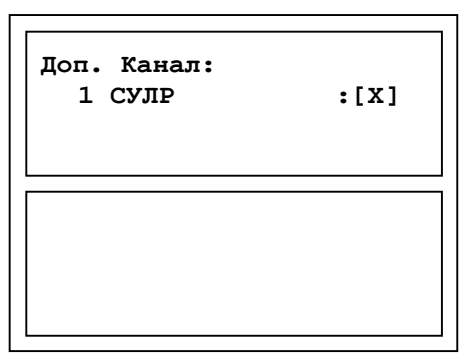

**Рисунок 42. Включение/Выключение дополнительного канала радиосвязи (СУЛР).** 

Ü Для работы <sup>с</sup> установками радиосвязи <sup>в</sup> **ГЛАВНОМ МЕНЮ** клавишей выбрать пункт **НАСТРОЙКИ**, затем **САВПРТ**. В результате откроется следующее окно:

#### **4.3.6.2.2 Установка сетевого адреса на ведомом электровозе**

Ü Для установки сетевого адреса <sup>в</sup> меню **САВПРТ** клавишей выбрать пункт **СЕТЕВОЙ АДРЕС**.

**Главное меню>Настройка>САВПРТ>Сетевой адрес**

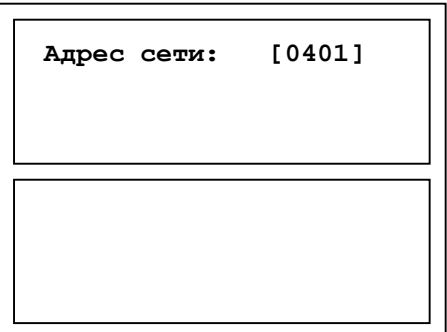

**Рисунок 43. Установка сетевого адреса поезда**

Сетевой адрес, вводимый в систему автоведения на ведомых электровозах должен совпадать с сетевым адресом ведущего.

 $\ddot{\mathbf{U}}$  После ввода сетевого адреса для сохранения изменений и выхода в пункт савпрт нажать клавишу M, для выхода без изменений – клавишу  $E$ .

ü После задания одинакового сетевого адреса на ведущем <sup>и</sup> ведомом, КСЛ переходят в рабочий режим в течении 5 - 20 секунд.

#### **4.3.6.3 Дигностика связи**

 $\dot{\mathbf{U}}$  Для просмотра статистики качества радиосвязи клавишей  $\mathbf{M}$  в меню **ДИАГНОСТИКА** выбрать пункт **ДИАГНОСТИКА СВЯЗИ**, далее выбрать **СТАТ ОСН.КАНАЛА** или **СТАТ ДОП.КАНАЛА**. В результате появится окно статистики для выбранного канала свзяи в соответствии с рисункоми 39 и 40.

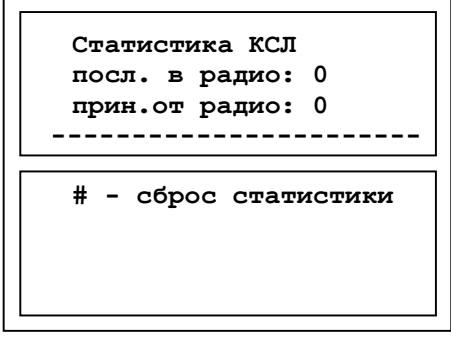

**Рисунок 44. Статистика КСЛ**

- **посл. в радио** − количество посланных сообщений через КСЛ;
- **прин.от радио** − количество полученных сообщений от удаленного КСЛ;

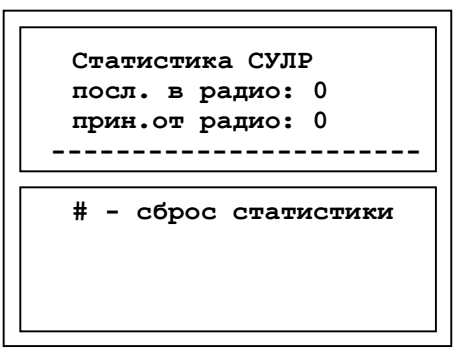

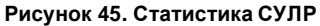

- **посл. в радио** − количество посланных сообщений через СУЛР (дополнительного канала связи);
- **прин.от радио** − количество полученных сообщений от удаленного СУЛР (дополнительного канала связи);

 $\dot{\mathbf{U}}$  С помощью клавиши # статистика обнуляется. Это позволяет оценивать статистические данные учтенные после правильной настройки системы на электровозах. И верно оценить текущее состояние связи.

# **5 НАЧАЛО ДВИЖЕНИЯ. УПРАВЛЕНИЕ В ПРОЦЕССЕ ВЕДЕНИЯ**

Управление поездом осуществляется только из ведущего локомотива.

# **5.1 НОВЫЙ МАРШРУТ**

Данный пункт используется для изменения маршрута без перезагрузки системы

- 
- $\ddot{\mathbf{U}}$  В меню **настройка** (Рисунок 10) клавишей  $\mathbf{M}$  выбрать пункт **НОВЫЙ МАРШРУТ**.
- $\mathbf U$  В открывшемся окне маршрутов подвести курсор к выбранному пункту и нажать клавишу  $\blacksquare$  для выхода из данного окна без изменений – клавишу $E$ .

# **5.2 ДИАГНОСТИКА СВЯЗИ**

См.п. 4.3.6.3.

## **5.3 ВЫБОР РЕЖИМА ВЕДЕНИЯ**

+ **При включении система автоматически переходит <sup>в</sup> режим советчика**

Система автоведения может осуществлять ведение в трех режимах:

- **1. автоведение** полностью автоматическое управление тягой и тормозами состава, осуществляемое системой автоведения.
- $\dot{\mathbf{U}}$  Для включения режима автоведения из режима советчика на клавиатуре системы автоведения нажмите кнопку «Пуск»
- **2. советчик** управление поездом осуществляется машинистом (машинистами соединенного поезда), система автоведения дает рекомендации по оптимальному ведению.
- $\dot{\mathbf{U}}$  Переключение режима советчика из режима автоведение производится нажатием кнопки «Пуск» на клавиатуре.
- **3. ручной контроллер** система находится в режиме советчик, но управление составом ведется машинистом (машинистами соединенного поезда), через клавиатуру системы автоведения.
- + **Для включения режима ручного контроллера из Основного экрана системы на клавиатуре последовательно нажать клавиши и**

 $\ddot{\bm{U}}$  Для запуска режима кнопочного контроллера в Главном Меню выбрать пункт **КНОПОЧНЫЙ КОНТРОЛЛЕР**.

## **5.4 УПРАВЛЕНИЕ В РЕЖИМЕ АВТОВЕДЕНИЯ**

#### **5.4.1 ВКЛЮЧЕНИЕ РЕЖИМА**

В этом режиме система полностью берет на себя управление.

 $\ddot{\bm{U}}$  Включить тумблеры ВЫХОДНЫЕ ЦЕПИ на блоках индикации обеих кабин. При этом на торцах блоков индикации должны загореться светодиоды ВЫХ.ЦЕПИ, а на экране ИСАВП-РТ надпись «выкл» должна смениться на «выб».

+ **Если это действие не выполнено, систему переводить <sup>в</sup> режим автоведения нельзя.** 

- Ü Включение режима автоведения производится нажатием кнопки «Пуск» на клавиатуре.
- ü Текущий режим ведения отображается на Основном экране системы <sup>в</sup> строке индикации состояния системы. Отсутствие буквы **А** свидетельствует о текущем режиме «Автоведение»
- + **При вмешательстве машиниста система переключается <sup>в</sup> режим <sup>в</sup> режим ручного управления.**

 $\ddot{\mathbf{U}}$  Для переключения из режима ручного управления в режим автоведения нажать кнопку «Пуск» на клавиатуре.

## **5.4.2 УПРАВЛЕНИЕ В ПРОЦЕССЕ ВЕДЕНИЯ**

#### **5.4.2.1 Корректировка координаты**

#### + **Из Главного экрана системы возможен быстрый переход <sup>к</sup> меню «Координата» последовательным нажатием клавиш и**

Во время движения допускается расхождение показателей реальной координаты и координаты системы не более 50 метров. При превышении этих показаний необходимо внести корректировку через пункт **КООРДИНАТА** (п.4.2.1).

#### **5.4.2.2 Оперативное ограничение скорости**

В случае необходимости, можно задать оперативное ограничение скорости, вступающее в силу с момента включения и действующее до его отмены, самим машинистом.

 $\ddot{\bm{U}}$  Оперативное ограничение скорости устанавливается с Основного экрана системы нажатием на клавиатуре кнопки  $\blacksquare$  и цифры, соответствующей необходимому ограничению (Таблица 2). Двойное нажатие клавиши  $\frac{H}{\hbar}$  отключит данный режим.

#### **Таблица 2. Оперативное ограничение скорости**

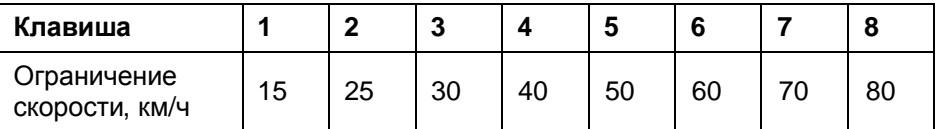

На Основном экране системы активированный режим оперативного ограничения скорости отражается символом «\*» в левом нижнем углу перед строкой индикации, при этом следующее ограничение скорости не будет обозначено. Значение текущего ограничения скорости на Основном экране будет соответствовать заданному оперативному ограничению.

#### **5.4.2.3 Изменение уставки тока**

Уставка тока необходима для контроля набора позиций и езды на позиции тяги.

Подробно об уставках тока смотрите п.6.2.1.

- $\dot{\mathbf{U}}$  Для задания значений уставок тока открыть окно по следующему пути: **ГЛАВНОЕ МЕНЮ>НАСТРОЙКА>ПАРАМЕТРЫ>ТЯГА> УСТАВКА ТОКА**
- Ü После внесения необходимых изменения подтвердить ввод нажатием клавиши  $M$ , для отмены изменений нажать клавишу  $E$ . Система вернется к предыдущему пункту меню.

#### **5.4.2.4 Отключение подачи песка**

Подробно о параметрах подачи песка смотрите п.4.3.1

- Ü Открыть окно по следующему пути: **ГЛАВНОЕ МЕНЮ>НАСТРОЙКА>ПАРАМЕТРЫ> БОКСОВАНИЕ**.
- Ü <sup>В</sup> пункте **ПОДАЧА ПЕСКА** клавишей изменить **вкл** на **выкл**. Повторное нажатие клавиши установит параметр **вкл** и включит подачу песка.

#### **5.4.2.5 Отключение пневматического торможения**

#### + **Для быстрого отключения пневматического торможения на клавиатуре последовательно нажать клавиши и .**

- ü При отключенном пневматическом торможении <sup>в</sup> Основном экране системы <sup>в</sup> строке индикации состояния системы отобразится символ **Т**.
- $\ddot{\mathbf{U}}$  В меню системы открыть пункт по следующему пути: **ГЛАВНОЕ МЕНЮ>НАСТРОЙКА>ПАРАМЕТРЫ>ТОРМОЖЕНИЕ**. В пункте **ПНЕВМАТИКА** клавишей установить значение **ВЫКЛ**. Повторное нажатие клавиши установит значение пункта **ВКЛ** – пневматическое торможение работает.

#### **5.4.2.6 Интенсивность движения (только Ведущий)**

#### + **Для быстрого перехода <sup>к</sup> данному пункту меню из Основного экрана системы необходимо последовательно нажать на клавиатуре клавиши и .**

Интенсивность движения – это средняя скорость движения поезда в процентном отношении от максимально возможной на данном участке.

- $\ddot{\mathbf{u}}$  Так, интенсивность движения 100% это движение с максимально возможной скоростью. Интенсивность движения 50% - скорость движения, в 2 раза ниже от максимальной. Данный параметр является альтернативой средней скорости (п.4.3)
- Ü Для управления режимом движения <sup>с</sup> учетом интенсивности движения в меню **НАСТРОЙКА**подвести курсор к строке **ИНТЕНСИВН. ЛВИЖ.** И НАЖАТЬ КЛАВИШУ  $\mathbf{M}$
- $\dot{\mathbf{U}}$  Для задания интенсивности движения состава следует неоднократно нажимать клавишу <sup>|</sup> Для уменьшения интенсивности движения нажимать клавишу

**Главное меню>Настройка>Интенсивность движ.** 

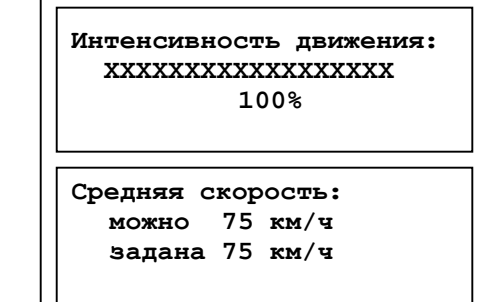

**Рисунок 46. Задание интенсивности движения**

Ü Подтверждение успешного ввода <sup>и</sup> возврат <sup>в</sup> меню **РАСПИСАНИЕ** осуществляется нажатием клавиши  $M$ . Выход из данного пункта без внесения изменений – клавишей  $F$ .

#### **5.4.2.7 Ограничение максимальной позиции тяги**

- + **Для быстрого перехода <sup>к</sup> данному пункту меню из Основного экрана системы на клавиатуре последовательно нажать клавиши и .**
- Ü Для установки ограничений тяги клавишей <sup>в</sup> меню **ТЯГА** выбрать пункт **ОГРАНИЧЕНИЕ ТЯГИ**:

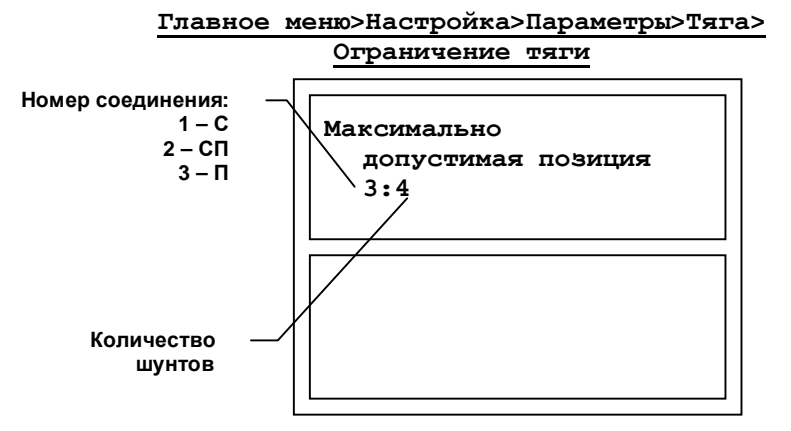

**Рисунок 47. Максимально допустимая позиция**

Ü Для выхода <sup>в</sup> меню **ТЯГА** <sup>с</sup> сохранением изменений нажать клавишу  $M$ , без сохранения изменений – клавишу  $E$ .

#### **5.5 ВЕДЕНИЕ В РЕЖИМЕ РУЧНОГО УПРАВЛЕНИЯ**

В данном режиме система дает рекомендации по оптимальному управлению без вмешательства в ведение поезда. Управление осуществляется машинистом (машинистами соединенного поезда).

- $\dot{\mathbf{U}}$  Переключение режима советчика из режима автоведение производится нажатием кнопки «Пуск» на клавиатуре.
- ü Текущий режим ведения отображается на Основном экране системы <sup>в</sup> строке индикации состояния системы. Буква **А** свидетельствует о текущем режиме ручного управления

## **5.6 УПРАВЛЕНИЕ В РЕЖИМЕ КНОПОЧНОГО КОНТРОЛЛЕРА**

#### + **Из Основного экрана системы быстрый переход <sup>к</sup> ручному управлению тягой и торможением осуществляется последовательным нажатием клавиш и .**

 $\ddot{\mathbf{U}}$  Для запуска ручного управления поездом в Главном Меню выбрать пункт **РУЧНОЕ УПРАВЛЕНИЕ**.

#### **5.6.1 РУЧНОЕ УПРАВЛЕНИЕ ТЯГОЙ**

Управляющие клавиши:

- $\boxed{1}$  /  $\boxed{2}$  уменьшить/увеличить позицию контроллера;
- / 5 перейти к предыдущему/следующему соединению схемы тяги (С-СП-П);
- $\boxed{7}$  /  $\boxed{8}$  перейти к предыдущему/следующему шунту;
- $\overline{\mathbf{0}}$  перейти на выбег.
- − перейти на ходовую позицию.

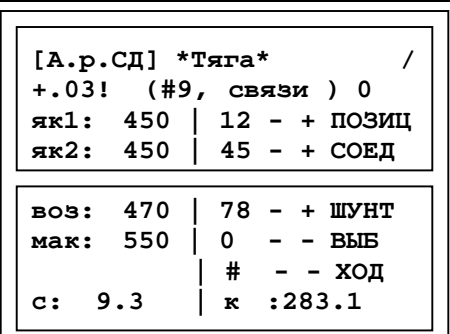

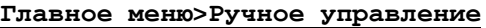

**Рисунок 48. Ручное управление тягой**

#### **5.6.2 РУЧНОЕ УПРАВЛЕНИЕ ПНЕВМАТИЧЕСКИМ ТОРМОЖЕНИЕМ**

Ü Для перехода <sup>к</sup> ручному управлению пневматическим торможением в окне ручного управления тягой (п.5.6.1) нажать клавишу $M$ .

+ **Для перехода <sup>к</sup> ручному управлению пневматическим торможением на клавиатуре последовательно нажать клавиши и - откроется экран ручного управления тягой, и затем клавишу**

> M **Главное меню>Ручное управление> Клавиша**

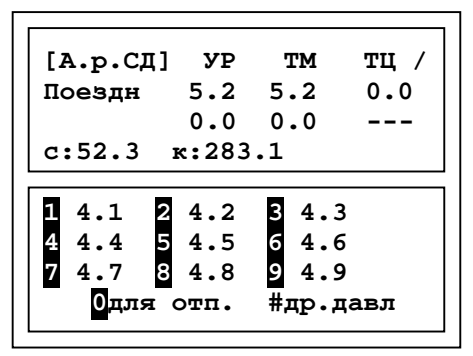

**Рисунок 49. Ручное управление торможением, выбор значения для первой ступени торможения**

- **ТМ** давление в тормозной магистрали;
- **УР** давление в уравнительном резервуаре;
- **ТЦ** давление в тормозном цилиндре.

**Главное меню>Ручное управление> Клавиша > Клавиша**

**[А.р.СД] УР ТМ ТЦ / Поездн 5.2 5.2 0.0 0.0 0.0 -- c:52.3 к:283.1 5 3.5 6 3.6 7 3.7 8 3.8 9 3.9 0для отп. #др.давл**

**Рисунок 50. Ручное управление торможением, выбор значения для второй ступени торможения**

**Главное меню>Ручное управление> Клавиша > Клавиша**

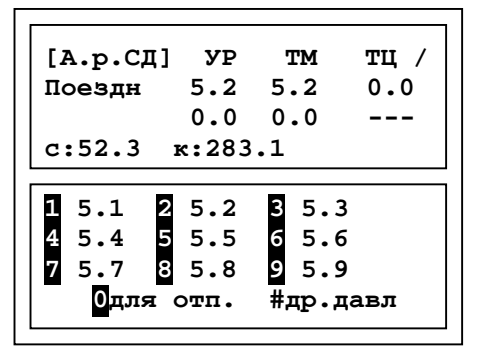

**Рисунок 51. Ручное управление торможением, выбор значения для второй ступени торможения**

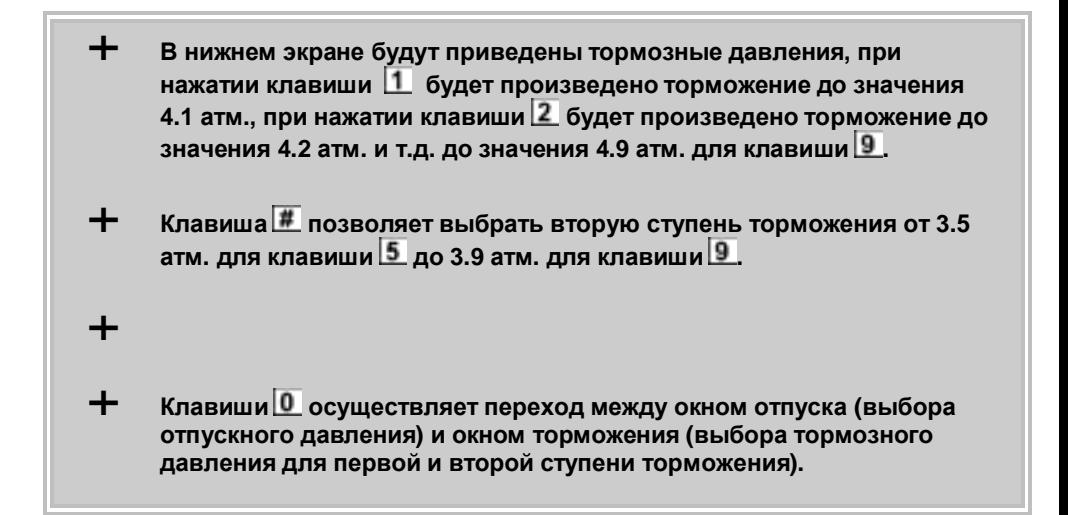

#### **5.6.3 РУЧНОЕ УПРАВЛЕНИЕ РЕКУПЕРАЦИЕЙ**

Управляющие клавиши:

- $1 -$ задание на вход в режим Рекуперативного Торможения
- $2 -$  увеличить допустимое значение тока якоря Iя (на 10А)
- – использовать электровозный **(РБ**)или программный (**ДБ**) датчик юза
- $\overline{4}$  задание на выход из Рекуперативного Торможения
- $\overline{5}$  уменьшить допустимое значение тока якоря Iя (на 10А)
- $\overline{6}$  программная эмуляция срабатывания датчика юза
- $\boxed{I}$  автоматический выход из режима рекуперативного торможения при достижении -заданной скорости ( "+" - да, "-" – нет)
- $8 -$ переключение соединения двигателей С, СП, П, авто автоматический выбор соединения двигателей (рекомендуется)

Ü Что бы открыть окно ручного управления рекуперацией <sup>в</sup> **ГЛАВНОМ МЕНЮ** клавишей выбрать пункт **ДИАГНОСТИКА**, затем **ТЕСТЫ**, после **РЕКУПЕРАЦИЯ** и **РУЧ.РЕКУПЕРАЦИЯ**.

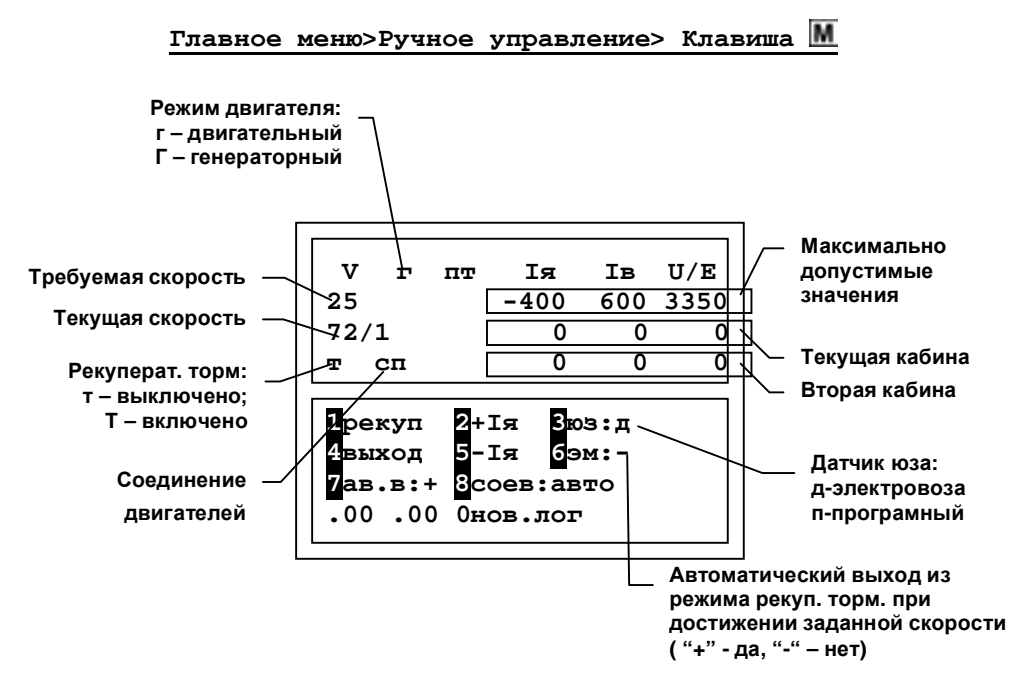

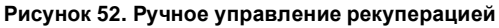

- **Iя** ток якоря;
- **Iв** ток возбуждения;
- **U/E** напряжение контактной сети, ЕДС двигателя

# **6 ДОПОЛНИТЕЛЬНЫЕ НАСТРОЙКИ СИСТЕМЫ**

## **6.1 НАСТРОЙКА ПАРАМЕТРОВ ЭКРАНА И ЗВУКА**

Ü Для настройки параметров звука <sup>и</sup> яркости экрана <sup>в</sup> меню **НАСТРОЙКИ** (Рисунок 10) выбрать пункт **ЭКРАН/ЗВУК** клавишей **M** 

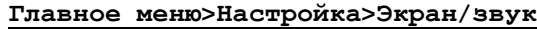

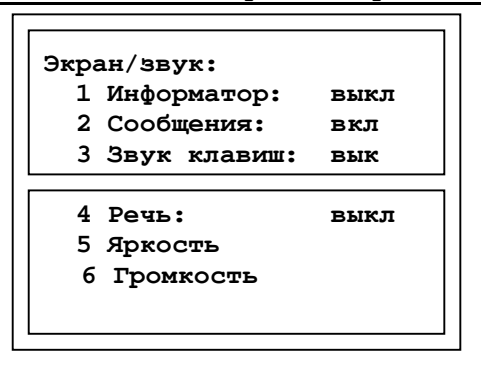

**Рисунок 53. Настройка экрана и звука**

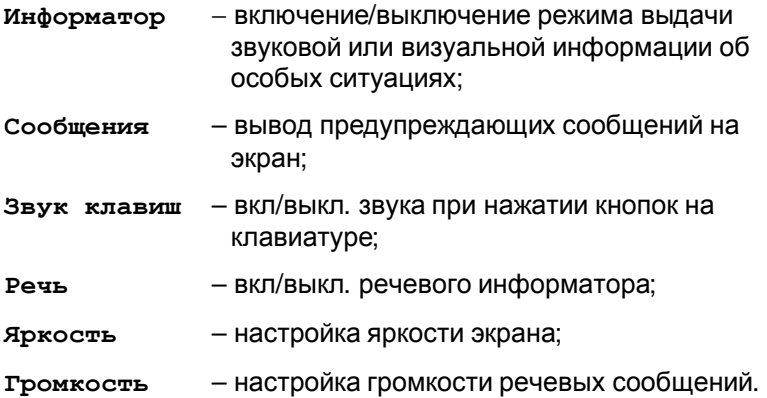

## **6.1.1 РЕЖИМ ВЫВОДА ПРЕДУПРЕЖДЕНИЙ НА ЭКРАН**

Включение/отключение режима вывода на экран предупреждений производится через пункт **сообщения** нажатием клавиши **M**.

Предупреждения выводятся о следующих ситуациях:

- ограничение скорости;
- светофор;
- переезд;
- нейтральная вставка;
- искусственные сооружения (тоннели, мосты).

#### **6.1.2 ВКЛЮЧЕНИЕ/ОТКЛЮЧЕНИЕ ЗВУКОВЫХ СИГНАЛОВ**

Включение/отключение звуковых сигналов при нажатии кнопок на клавиатуре осуществляется через пункт **ЗВУК КЛАВИШ** нажатием клавиши **M** 

## **6.1.3 ВКЛЮЧЕНИЕ/ОТКЛЮЧЕНИЕ РЕЧЕВЫХ СООБЩЕНИЙ**

Включение/отключение речевых сообщений о ситуациях, описанных в п. 6.1.1 возможно через пункт **РЕЧЬ** нажатием клавиши **М**.

Необходимо, чтобы режим «Сообщения» был включен (п.6.1.1).

#### **6.1.4 УСТАНОВКА УРОВНЯ ГРОМКОСТИ РЕЧЕВЫХ СООБЩЕНИЙ**

Установка уровня громкости речевых сообщений системы производится посредством пункта **ГРОМКОСТЬ**.

После выбора этого пункта в меню **ЭКРАН/ЗВУК** (Рисунок 53) для регулирования уровня громкости в появившемся окне воспользоваться клавишами-стрелками вправо/влево.

Для подтверждения внесенных изменений и выхода в предыдущее окно нажать клавишу  $M$ , для выхода без изменений – клавишу  $E$ .

## **6.1.5 УСТАНОВКА ЯРКОСТИ ЭКРАНА**

Установка яркости экрана происходит через пункт **ЯРКОСТЬ** аналогично пункту 6.1.4

# **6.2 ТЯГА**

Для изменения параметров тяги в меню настройки клавишей **М** выбрать пункт **ПАРАМЕТРЫ**, откуда перейти к подпункту **ТЯГА**.

#### **Главное меню>Настройка>Параметры>Тяга**

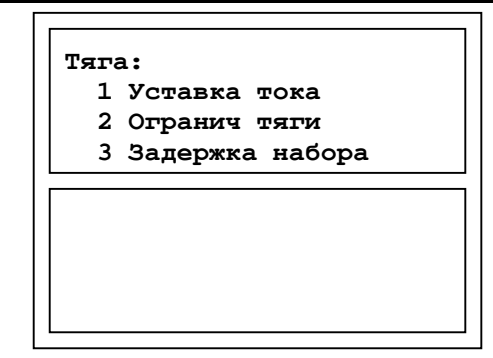

**Рисунок 54. Меню «Тяга»** 

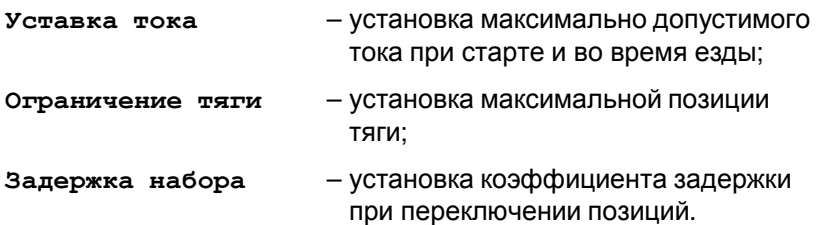

#### **6.2.1 УСТАВКИ ТОКА**

Уставка тока необходима для контроля максимального тока якоря при наборе позиций.

Ü Задание значений уставок тока происходит через пункт **УСТАВКА ТОКА** меню **ТЯГА** (Рисунок 54).

 $\ddot{\mathbf{u}}$  По умолчанию выставляется последнее введенное значение.

**Главное меню>Настройка>Параметры>Тяга>Уставка тока**

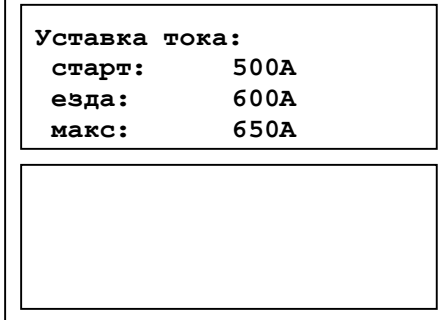

#### **Рисунок 55. Уставка тока**

- **старт** − уставка тока при старте: при скорости ниже 10 км/ч, система не производит набор следующей позиции до тех пор, пока предсказываемый ток не будет ниже указанной уставки (ток на позиции тем ниже, чем выше скорость);
- **езда** − уставка тока во время езды: во время набора позиций при скорости свыше 10 км/ч, система не производит набор следующей позиции пока предсказываемый ток не будет ниже указанной уставки;
- **макс** − уставка максимального тока: ток, при превышении которого происходит переключение позиции контроллера на более низкую.
- ü Пояснение <sup>к</sup> термину «Уставка максимального тока». <sup>В</sup> ситуации, когда происходит движение в тяге на одной постоянной позиции, и при этом скорость падает (езда в гору), начинает увеличиваться ток. При превышении показаний тока значения уставки максимального тока, осуществляется переход на одну позицию ниже.
- Ü Для выхода <sup>в</sup> меню **ТЯГА** <sup>с</sup> сохранением изменений нажать клавишу  $M$ , без сохранения изменений – клавишу  $E$ .

## **6.2.2 КОЭФФИЦИЕНТ ЗАДЕРЖКИ ПЕРЕКЛЮЧЕНИЯ ПОЗИЦИЙ**

Ü Для задания коэффициента задержки переключения позиций <sup>в</sup> меню **ТЯГА** клавишей выбрать пункт **ЗАДЕРЖКА НАБОРА**.

ü Коэффициент задержки переключения позиций используется для установки наиболее оптимального времени переключения между позициями контроллера. Расчет времени задержки производится по формуле:  $t = 700 \times K \times I$  [сек], где K – коэффициент задержки, I – значение тока. Например, мы едем на 29 позиции со скоростью 40 км/ч, и ток у нас 400А, параметр задержки набора равен 3 сек. Тогда при попытке переключиться на 30 позицию должно пройти время с момента выхода на 29 позицию, равное: = 400A/700A\*3 сек = 1.71 секунды.

#### **Главное меню>Настройка>Параметры>Тяга>Коэф. задержки**

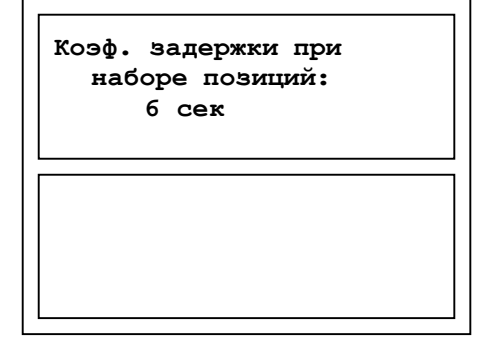

**Рисунок 56. Задание коэффициента задержки при наборе позиций**

# **7 ДИАГНОСТИКА СИСТЕМЫ**

# **7.1 ПРОВЕРКА ПОКАЗАНИЙ ДАТЧИКОВ**

Перед началом движения целесообразно сверить показания ИСАВП-РТ с датчиками электровоза, при этом следует обратить внимание на качественное поведение проборов электровоза.

 $\ddot{\mathbf{U}}$  В Главном Меню подвести курсор, воспользовавшись клавишамистрелками, к пункту диагностика и нажать клавишу **M**:

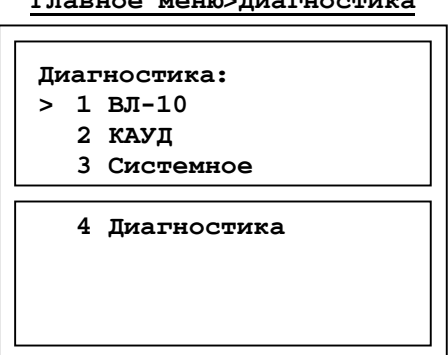

**Главное меню>Диагностика**

**Рисунок 57. Меню «Диагностика»** 

 $\ddot{\bm{U}}$  В этом окне выбрать пункт  ${\bf B}$ л-10 и нажать клавишу  ${\bf M}$ . На экране отобразится следующее окно:

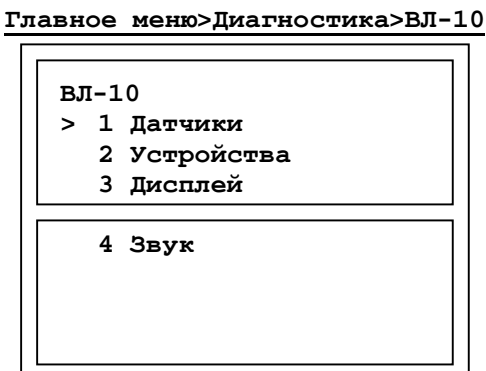

**Рисунок 58. Меню «ВЛ-10»** 

 $\dot{\mathbf{U}}$  Далее выбрать пункт **датчики** и нажать клавишу  $\mathbf{M}$ .

В появившемся окне (Рисунок 59) будет представлено меню для просмотра показаний датчиков тока и напряжения, давления, ДПС, показания АЛСН и других.

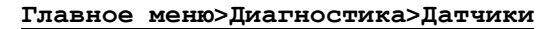

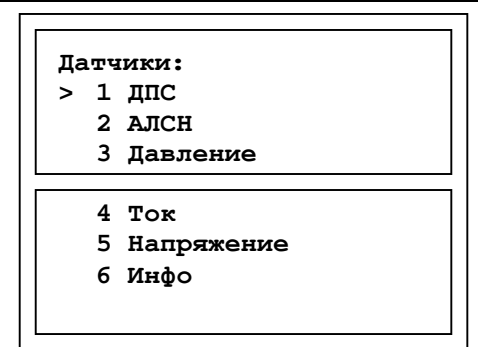

**Рисунок 59. Меню «Датчики»** 

#### **7.1.1 ДАТЧИКИ ТОКА**

+ **Для быстрого перехода <sup>к</sup> данному пункту меню из Основного экрана системы на клавиатуре последовательно нажать клавиши и .** 

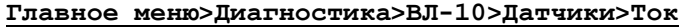

| <b>TOK:</b> |                           |        |         |     |  |  |  |
|-------------|---------------------------|--------|---------|-----|--|--|--|
|             | ============пер======задн |        |         |     |  |  |  |
| макс        | =                         | 550    |         |     |  |  |  |
| общий       | =                         | 500    |         |     |  |  |  |
|             |                           |        |         |     |  |  |  |
| якорь1      | =                         | 450    |         |     |  |  |  |
| якорь2      | $=$                       | 500    | $\star$ | 500 |  |  |  |
| возбужд     | $=$                       | 450    | $\star$ | 450 |  |  |  |
| RC:         |                           | 3350 V |         |     |  |  |  |
|             |                           |        |         |     |  |  |  |

**Рисунок 60** 

Для проверки показаний тока и напряжения необходимо, чтобы токоприемники были подняты. При опущенном токоприемнике значения будут нулевыми.

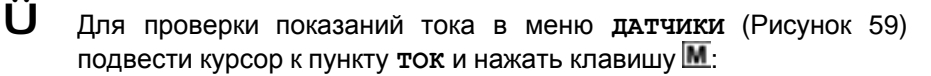

**Ü** Нажав клавишу **E** вернуться в меню датчики.

## **7.1.2 ДАТЧИКИ НАПРЯЖЕНИЯ**

Для проверки показаний тока и напряжения необходимо, чтобы токоприемники были подняты. При опущенном токоприемнике значения будут нулевыми.

Ü <sup>В</sup> меню **ДАТЧИКИ** (Рисунок 59) подвести курсор <sup>к</sup> пункту **НАПРЯЖЕНИЕ** И НАЖАТЬ КЛАВИШУ **М**:

#### **Главное меню>Диагностика>ВЛ-10>Датчики>Напряжение**

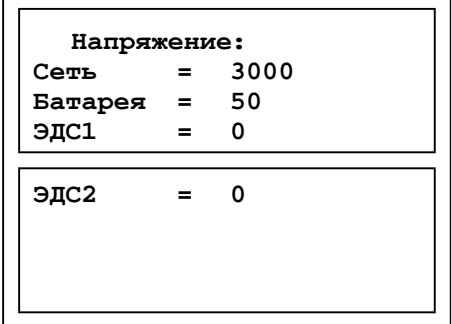

**Рисунок 61. Показания датчиков напряжения**

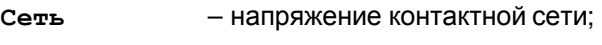

**Батарея** – напряжение цепи управления;

**ЭДС 1** – ЭДС первой секции;

**ЭДС 2** – ЭДС второй секции.

Измеренные системой значения токов и напряжения необходимо сравнить с показаниями штатных амперметров и вольтметра.

Ü После сверки показаний вернуться <sup>в</sup> меню **ДАТЧИКИ**, нажав клавишу $E$ .

# **7.1.3 ДАТЧИКИ ДАВЛЕНИЯ**

В меню **ДАТЧИКИ** (Рисунок 59) клавишей выбрать пункт **ДАВЛЕНИЕ**. Возникнет экран датчиков давления:

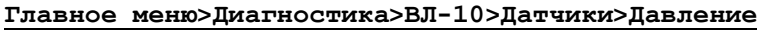

```
Давление:
 УР = 5.5 
 ТМ = 5.5 
 ТЦ = 0 
 Падение ТМ: нет
 Падение ТЦ: нет
```
**Рисунок 62. Показания датчиков давления**

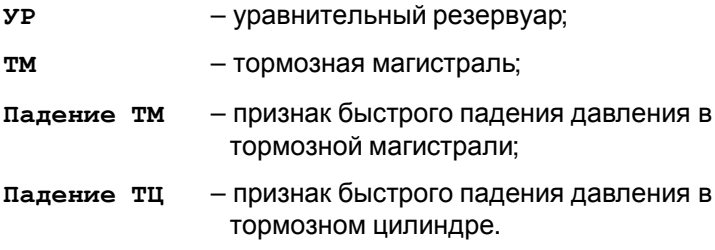

Ü После сверки показаний клавишей вернуться <sup>в</sup> меню **ДАТЧИКИ**.

# **7.1.4 ДАТЧИК ПУТИ И СКОРОСТИ (ДПС)**

Проверка работоспособности ДПС производится в момент движения электровоза. Показателем исправности служит изменение координаты (Х) и показатель текущей скорости (V).

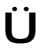

Ü <sup>В</sup> меню **ДАТЧИКИ** (Рисунок 59) клавишей выбрать пункт **ДПС**. <sup>В</sup> результате откроется экран ДПС.

Ü Убедившись <sup>в</sup> работоспособности ДПС, вернуться <sup>в</sup> меню датчики клавишей F

**Главное меню>Диагностика>ВЛ-10>Датчики>ДПС**

$$
\text{AIC:} \\
x = 12025.5 \\
y = 21.37 \\
a = 0
$$

#### **Рисунок 63. Показания ДПС**

- **Х** пройденный путь в метрах;
- **V** текущая скорость;
- **а** текущее ускорение.

#### **7.1.5 ПОКАЗАНИЯ АЛСН**

Ü Для проверки показаний АЛСН <sup>в</sup> меню **ДАТЧИКИ** (Рисунок 59) выбрать пункт АЛСН, подведя к нему курсор и нажав клавишу  $M$ .

В появившемся окне можно посмотреть сигнал локомотивного светофора. То же значение отображается на Основном экране системы (п.2.3.5).

**Главное меню>Диагностика>Датчики>АЛСН**

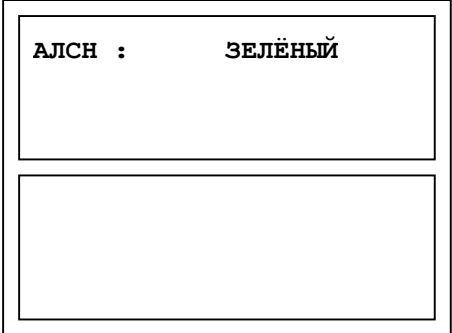

**Рисунок 64. Показания АЛСН**

 $\ddot{\bm{\mathsf{U}}}$  Для возврата в меню датчики нажать клавишу  $\mathsf{E}$ .

## **7.1.6 ДРУГИЕ ПОКАЗАТЕЛИ**

Экран **ДРУГИЕ ПОКАЗАТЕЛИ** отображает текущее состояние сигналов защиты электровоза.

Ü <sup>В</sup> меню **ДАТЧИКИ** (Рисунок 59), клавишей выбрать пункт **ИНФО**.

 $\dot{\mathbf{U}}$  Возврат в предыдущее меню производится клавишей  $\mathbf{F}$ .

Ü Для изменения состояния указанных параметров на «да» или «нет» нажать клавишу с цифрой, указанной в соответствующей строке.

**Главное меню>Диагностика>Датчики>Инфо**

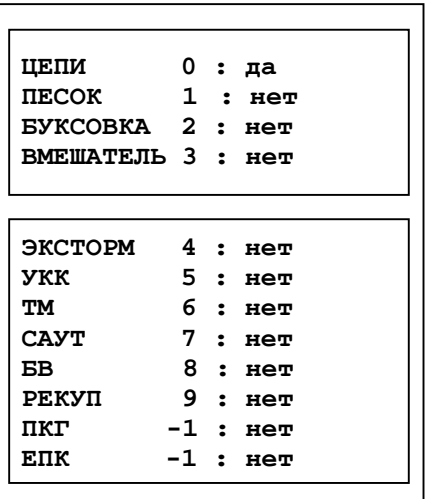

#### **Рисунок 65**

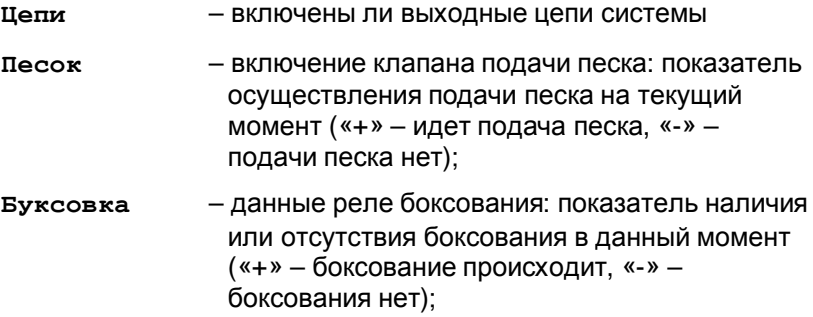

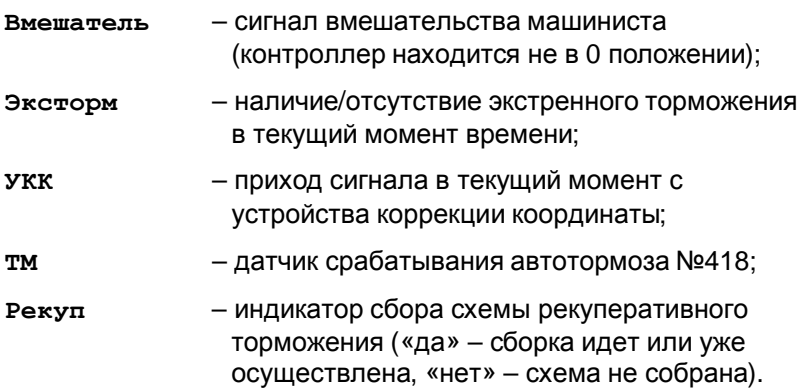

## **7.2 ТЕСТЫ РАБОТЫ СИСТЕМЫ И ЭЛЕКТРОВОЗА**

Тестирование системы проводится во время стоянки поезда с целью проверки нормального взаимодействия системы и аппаратуры электровоза.

#### **7.2.1 АВТОМАТИЧЕСКОЕ ПРЕДРЕЙСОВОЕ ТЕСТИРОВАНИЕ ТЯГИ И ПНЕВМАТИЧЕСКОГО ТОРМОЖЕНИЯ.**

Ü Для тестирования режимов режимов тяги <sup>и</sup> пневматического торможения необходимо с помощью клавиатуры нажатием клавиш  $\blacksquare$  и  $\blacksquare$  на блоке КВ перейти последовательно: «Главное меню > Диагностика > Предрейсовый тест». Появится окно в соответствии с рисунком 27.

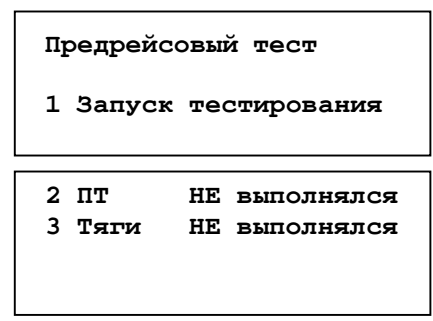

**Рисунок 66** 

- $\ddot{\mathbf{U}}$  При нажатии клавиши "1" начинается выполнение тестов. При успешном прохождении тестирования надпись "Не выполнялся" .<br>меняется на "Выполняется". После завершения цикла тестирования надпись "Выполняется" меняется на "ПРОЙДЕН".
- Ü Результаты предрейсового тестирования считаются положительными, если система полностью выполнила цикл пневматического торможения, а также успешно произвела набор первой, с последующим переходом на нулевую позицию, а надписи «Не выполнен» сменились на надписи «ПРОЙДЕН».

# **7.3 ИСАВП-РТ: ПРОВЕРКА СВЯЗИ МЕЖДУ ЛОКОМОТИВАМИ**

## **7.3.1 ПРОВЕРКА СВЯЗИ**

Для проверки связи предварительно необходимо выполнить настройки радиосвязи на ведущем и ведомом электровозе (см. п. 4.3.6), при этом адрес сети задать равным **1**.

- **Ü** Для просмотра статистики качества радиосвязи клавишей **M** в меню диагностика выбрать пункт диагносика связи меню **ДИАГНОСТИКА** выбрать пункт **ДИАГНОСИКА СВЯЗИ** (4.3.6.38) и убедиться, что количество попыток (посл. в радио и прин.от радио) увеличивается пропорционально для основного канала радосвязи (КСЛ) и для дополнительного канала радиосвязи (СУЛР).
- $\dot{\mathbf{U}}$  Для оценки статистики дополнительного канала радиосвязи (СУЛР), необходимо отключить питание основного канала радиосвязи (КСЛ) в торце второй секции электровоза (ведущего или ведомого). Тем самым система перейдет на использование дополнительного канала радиосвязи.

Далее необходимо при выключенном основном канале радиосвязи и включенным дополнительным провести тест работы системы в режиме тяги (п.7.2.1) или торможения (п.7.2.2) с ведущего электровоза.

Машинист ведомого после проведения теста должен сообщить машинисту ведущего результаты и параметры тестирования на

ведомом электровозе (номер позиции, максимальный ток, давление и количество ступеней торможения, отпускное давление).

- Ü <sup>В</sup> процессе работы системы (через время не менее <sup>15</sup>мин) зафиксировать разницу разница между отправленными и принятыми сообщениями для ведущего и ведомого локомотивов,
- + **Разница между отправленными <sup>и</sup> принятыми сообщениями должна быть не более 2 на ведущем и ведомом локомотивах.**

#### **7.3.2 ПРОВЕРКА ПРОХОЖДЕНИЯ КОМАНД УПРАВЛЕНИЯ ТЯГОЙ И ТОРМОЗАМИ**

- $\ddot{\mathbf{U}}$  При работоспособной связи (проверка связи п. 7.3.1) войти в режим «Кнопочного контроллера» последовательным нажатием клавиш  $\overline{\sharp}$  7
- $\ddot{\mathbf{U}}$  Набрать клавишей  $\overline{\mathbf{2}}$  три позиции тяги с интервалом в 10-15 секунд.

При этом на экране ведущего локомотива должна отображаться соответствующая позиция ведомого, а на экране ведомого должны меняться позиции от 0 до 3.

- $\ddot{\bm{U}}$  Кнопкой  $\bm{\mathbb{I}}$  произвести последовательный сброс позиций и зафиксировать прохождение команд.
- $\ddot{\bm{\mathsf{U}}}$  Клавишей  $\overline{\mathsf{M}}$  перейти в режим ручного торможения
- Ü Выполнить последовательно команды торможения, перекрыши, отпуска и поездного положения. Зафиксировать прохождение команд на ведомый локомотив
- $\ddot{\bm{U}}$  При положительном результате испытаний по п.п. 7.3.1 и 7.3.2 считать систему пригодной к эксплуатации.
## **7.3.3 ПРОВЕРКА РАБОТЫ КНОПКИ «ТОРМОЖЕНИЯ СОЕДИНЕННОГО ПОЕЗДА ДО ОСТАНОВКИ».**

- $\ddot{\bm{U}}$  Проверить работу кнопки «Торможения соединенного поезда до остановки». Для этого с начала на ведущем локомотиве нажать и удерживать кнопку «Торможения соединенного поезда до остановки», расположенную на пульте машиниста. После этого должна произойти разрядка уравнительного резервуара и тормозной магистрали на ведущем и ведомом локомотивах до 0 кгс/см2. Снижение давления одновременно можно наблюдать по манометрам «УР» и «ТМ» на пульте машиниста и на экранах блоков индикации БИ-2С обоих локомотивов. Машинистам обменяться сообщениями по поездной радиосвязи о прохождение команды. После этого выключить на обоих локомотивах тумблер «Выходные цепи» на блоке индикации БИ-2С, зарядить сжатым воздухом уравнительный резервуар и тормозную магистраль до зарядного давления. Включить на блоках индикации БИ-2С обоих локомотивов тумблера «Выходные цепи» и через одну минуту повторить данную проверку с ведомого локомотива, обменяться сообщениями по поездной радиосвязи о прохождении команд.
- $\ddot{\mathbf{U}}$  Проверку работу кнопки «Торможения соединенного поезда до остановки» можно совместить с проверкой связи (п. 7.3.1) через основной канал радиосвязи при нажатии кнопки с ведущего локомотива, а при предварительном отключении основного канала радиосвязи (тумблера питания КСЛ) на любом локомотиве, с ведомого локомотива осуществить проверку через домолнительный канал радиосвязи.

После проверки работы кнопки произвести провенку статистики согласно п. 7.3.1.

## 8 ПРИЛОЖЕНИЯ

## 8.1 Клавиши быстрого доступа

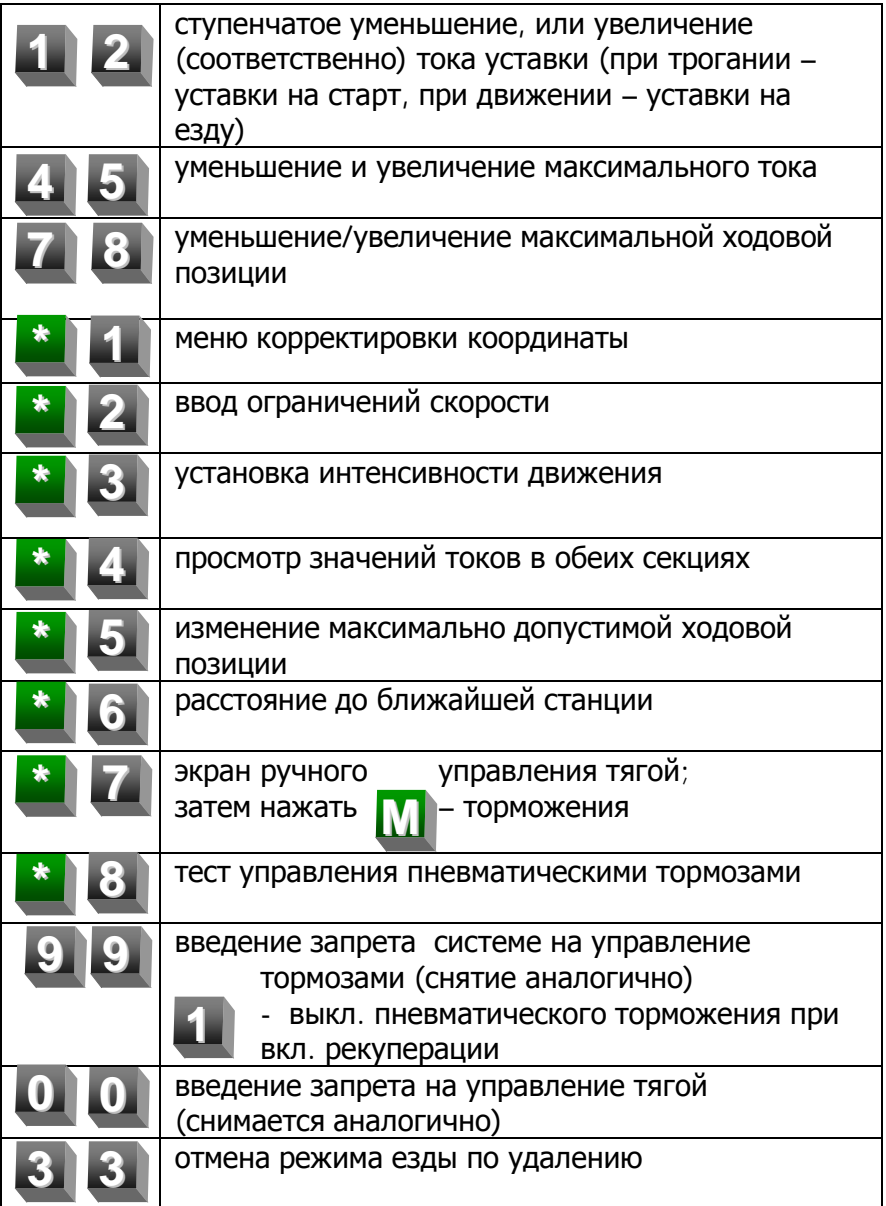

## **8.2 ОПЕРАТИВНЫЕ ОГРАНИЧЕНИЯ СКОРОСТИ**

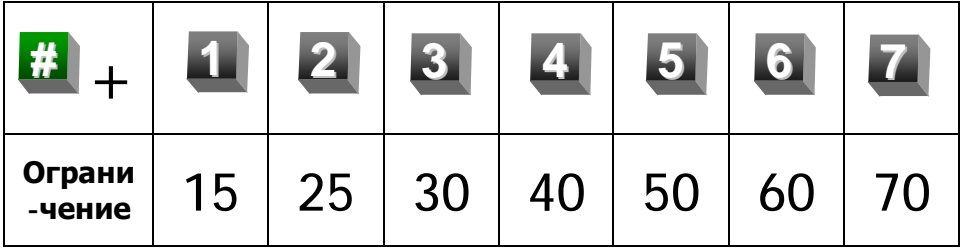

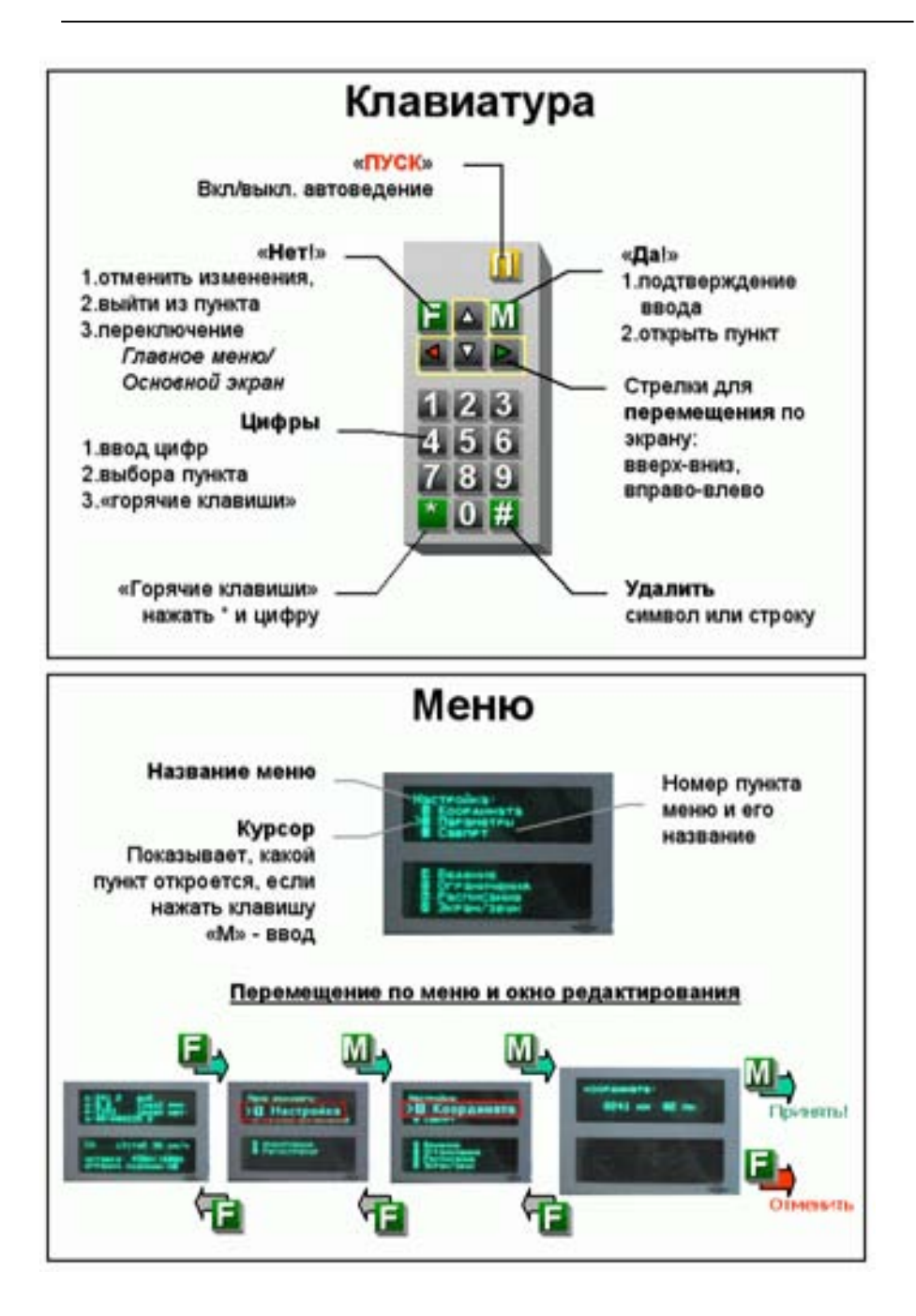